**AUTORIDAD NACIONAL DE TRANSPARENCIA Y ACCESO A LA INFORMACIÓN** 

# MANUAL DE USUARIO DE LA PLATAFORMA DE **MONITOREO DE TRANSPARENCIA**

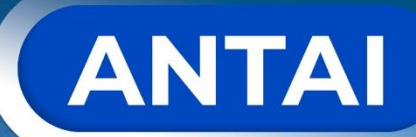

www.antai.gob.pa  $\left(\overline{\mathbf{f}}\right) \circledcirc \left(\overline{\mathbf{g}}\right) \circledcirc$ 

# **Índice**

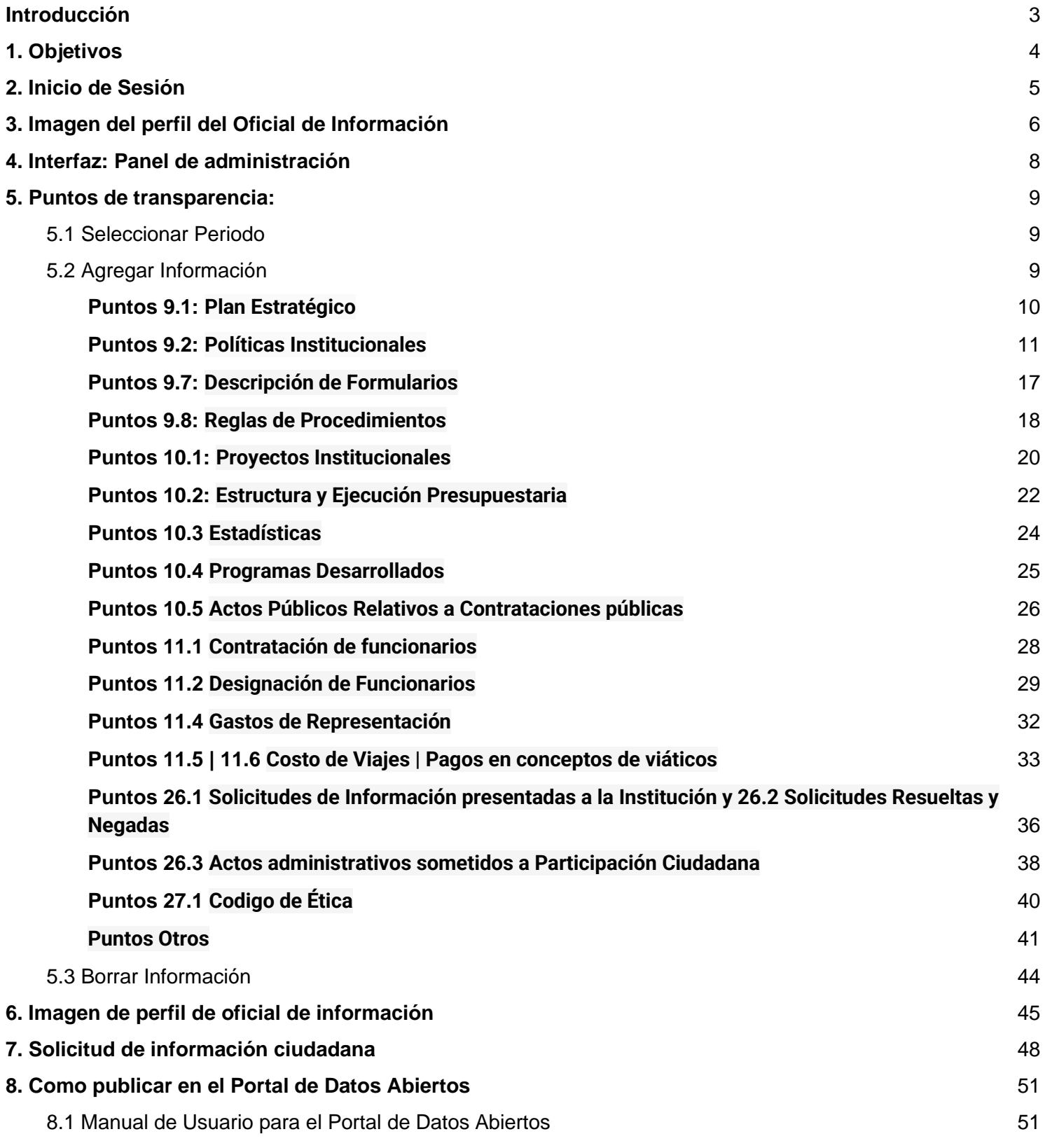

## <span id="page-2-0"></span>**Introducción**

Dirigido hacia el usuario final de las entidades que deben publicar los puntos de transparencia de acuerdo a la Ley No. 6 del 22 de Enero de 2002

La razón de trabajar con la Plataforma de monitoreo de Transparencia es obtener datos e información de las instituciones y de los oficiales de información, que permitan analizar con más claridad las problemáticas y el cumplimiento de las instituciones, municipios y juntas comunales; a su vez, nos permitirá garantizar el derecho de acceso a la información del ciudadano, brindando una herramienta que le permita acceder de forma mas organizada a la información de carácter público.

El presente manual ayudará a los enlaces institucionales, denominados oficiales de información, a publicar la información de manera más ágil e intuitiva, permitiendo la carga de información consolidada mediante un dashboard donde podrá revisar su cumplimiento, atender solicitudes de información y compartir la información de otras instituciones.

Para sacar el mayor provecho de este manual, se sugiere que los participantes puedan seguirlo como una guía y exploren directamente dentro de las plataformas los puntos que se presentan.

# <span id="page-3-0"></span>**1. Objetivos**

#### **Objetivos Generales:**

El manual de usuario final tiene como objetivo facilitar la tarea de conocimiento de uso y carga del sistema desarrollado (Plataforma de Monitoreo de Transparencia). El mismo contiene la información acerca de todas las operaciones básicas que el sistema ofrece, así como capturas de pantallas útiles para el seguimineto de la explicación.

#### **Objetivos Específicos:**

- Determinar los formatos en que se deben publicar los articulos dentro del nodo de transparencia activa.
- Identificar a los actores directos en la carga de la información de transparencia activa.
- Evaluar el cumplimiento de la carga de información en la plataforma
- Analizar las Solicitudes de información que se presentan a nivel nacional y su nivel de satisfacción.
- Fomentar la apertura de datos en los formatos abiertos reconocidos
- Publicar información de manera estándar.

## <span id="page-4-0"></span>**2. Inicio de Sesión**

2.1. Sitios para inicio de sesión: el sitio principal es el siguiente. <http://monitoreo.antai.gob.pa/login>

2.2. Iniciar sesión con el correo y contraseña suministrada

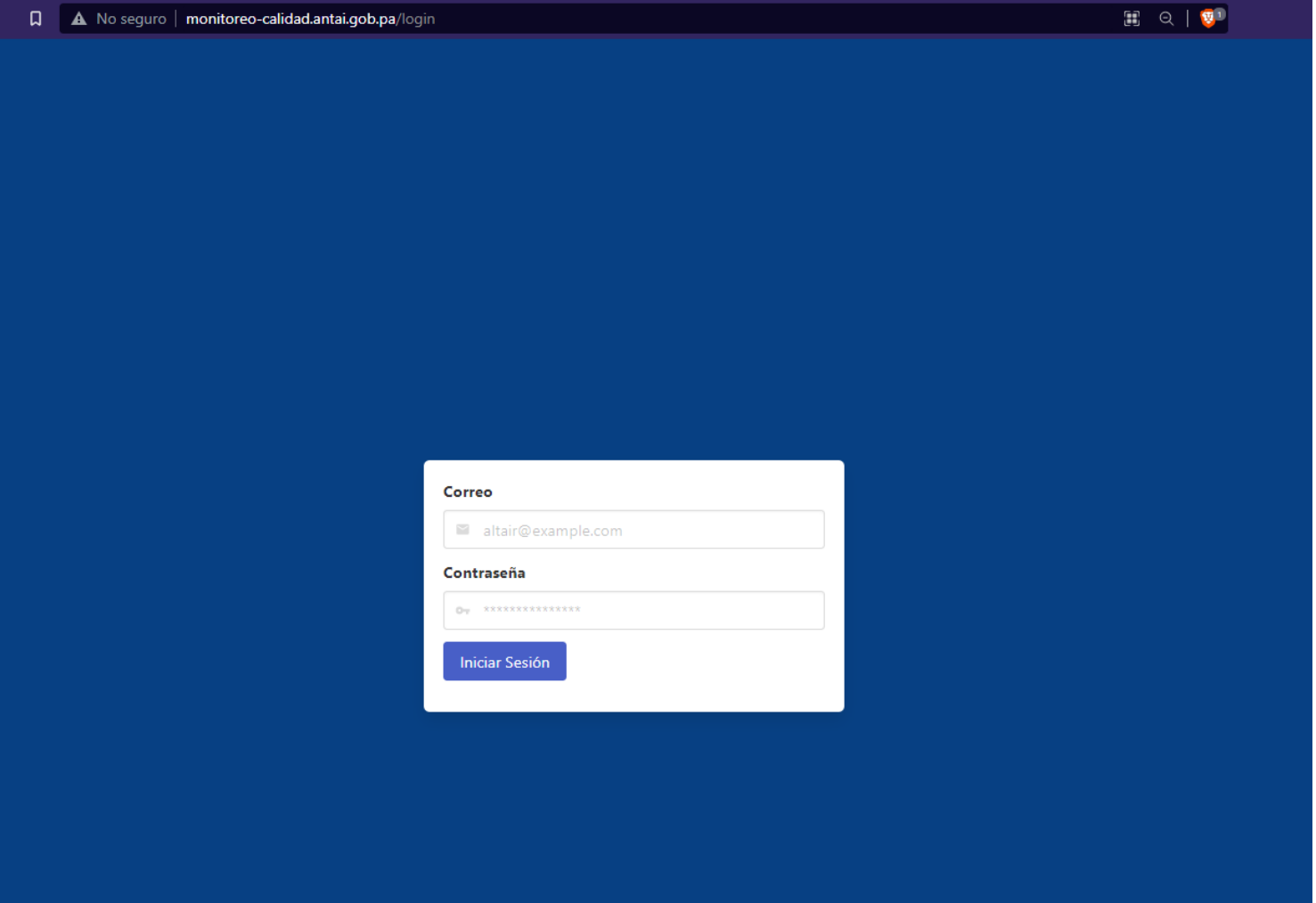

# <span id="page-5-0"></span>**3. Imagen del perfil del Oficial de Información**

Una vez ingresado con las credenciales a la plataforma de monitoreo podremos observar que en el menú de la izquierda se observará una opcion con el nombre de "**Imagen de perfil**" en donde se podrá agregar la imagen del oficial de información a la institución que pertenece

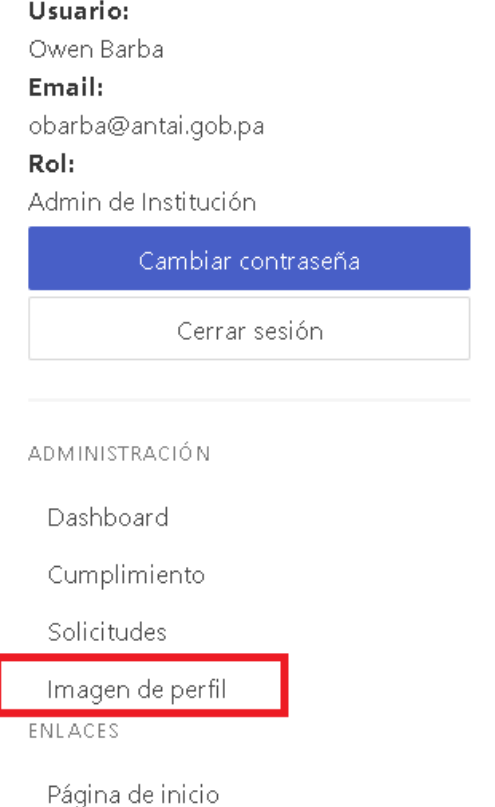

Ingresado ya en la opción de **Imagen de perfil** se mostrará un botón llamado "**Subir imagen**".

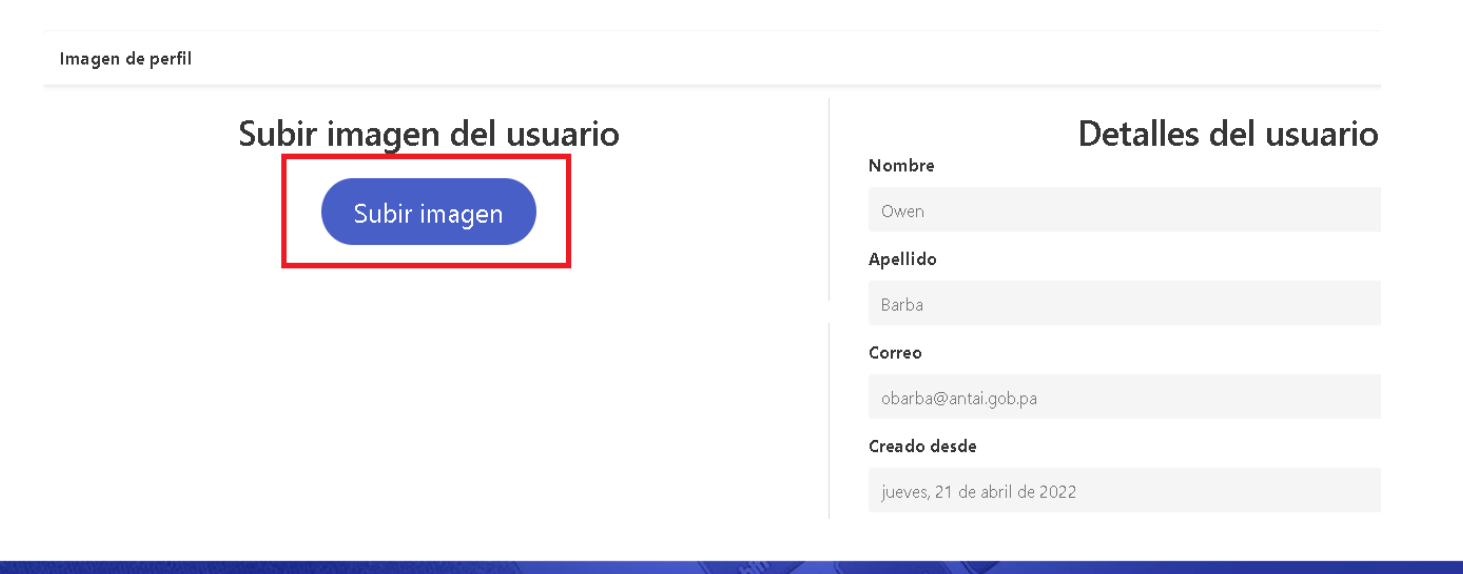

Una vez hacemos clic en "**Subir Imagen**" aparecerá una opción donde se permirtirá subir la imagen, tiene el nombre de "**Agregar Archivo**" y haremos clic en esta opción

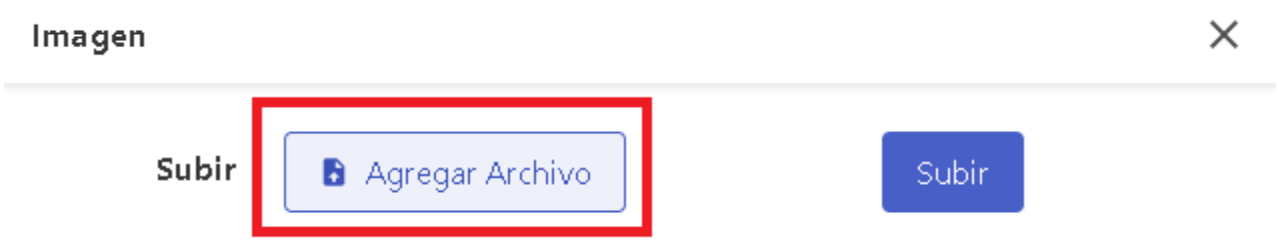

Luego se mostrará un explorador de archivos donde se debe seleccionar la imagen del oficial de información de la entidad, luego de haber seleccionado la imagen se hará clic en el botón "**Subir**".

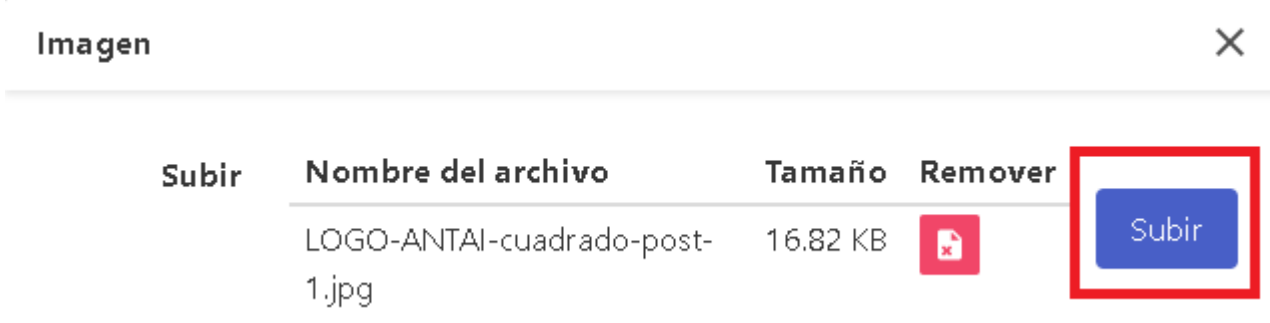

Posteriormente nos aparecerá la imagen que se ha subido y dos opciones:

- a. **Actualizar**: permitirá subir otra imagen nuevamente y reemplazar la imagen que se subió con anterioridad.
- b. **Eliminar**: permite eliminar la imagen actual del oficial de información.

## <span id="page-7-0"></span>**4. Interfaz: Panel de administración**

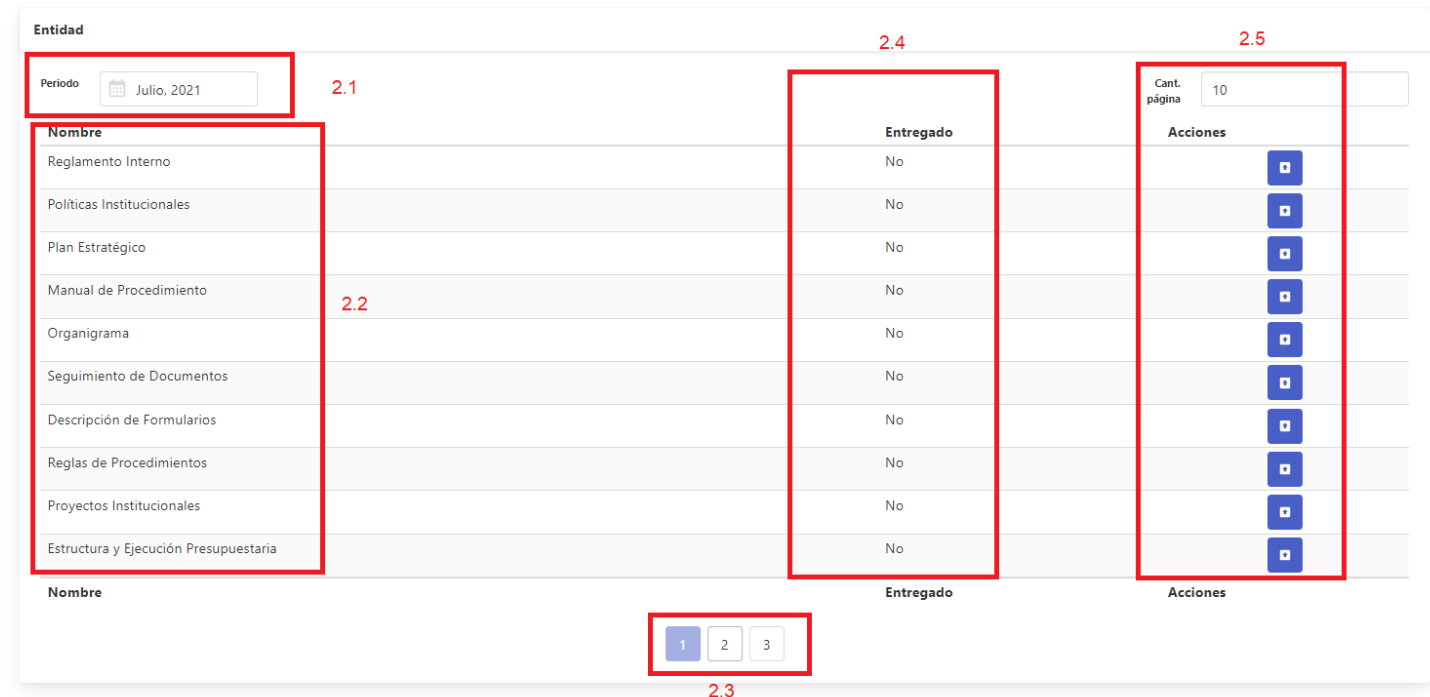

Entidad Autoridad Nacional Innova Gubernamental - AIG

4.1 **Periodo:** mes en el cual se va a publicar los puntos actuales de transparencia

4.2 **Nombre Puntos de Transparencia:** nombre de los 24 puntos de transparencia. Se dividen en 3 páginas

4.3 **Página Puntos de Transparencia:** botones para desplazarse a través de las 3 páginas de los puntos de transparencia

4.4 **Columna de Entregado:** cada mes que se empieza un nuevo mes, estará con la palabra "No", cuando se sube la documentación de los puntos la columna cambia de entregado a "Si"

4.5 **Subir documentación:** botones para subir la documentación de cada punto.

## <span id="page-8-0"></span>**5. Puntos de transparencia:**

### <span id="page-8-1"></span>5.1 Seleccionar Periodo

Por defecto se selecciona el mes anterior en el cual debe subir información. Si se desea un mes diferente. Se debe presionar el botón en la casilla del calendario de periodo

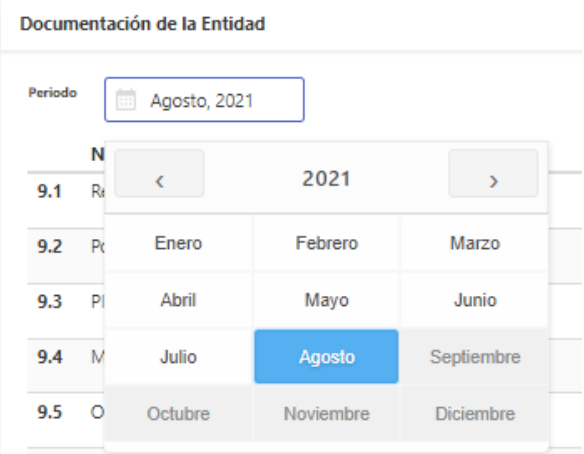

### <span id="page-8-2"></span>5.2 Agregar Información

Para ingresar a subir toda la información de los 24 puntos de transparencia se debe presionar el **botón azul** debajo de "acciones".

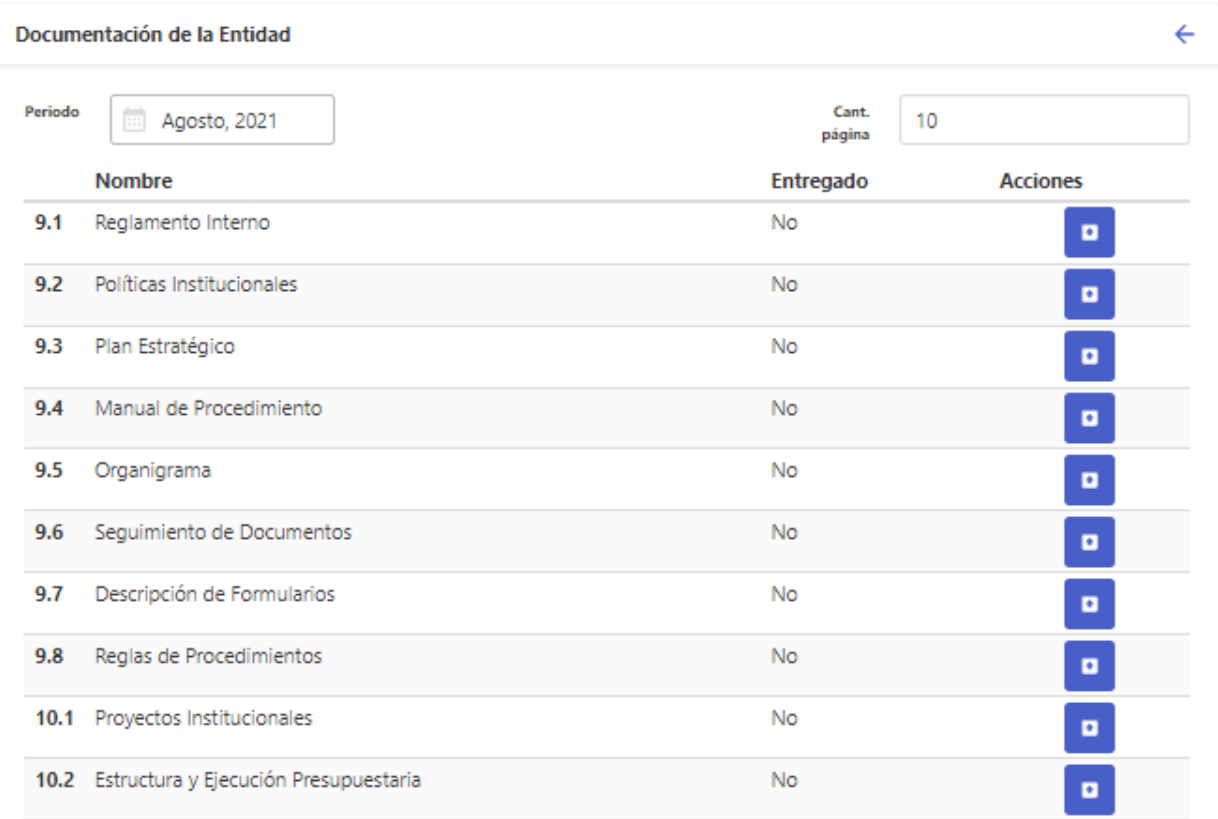

#### <span id="page-9-0"></span>**Puntos 9.1: Plan Estratégico**

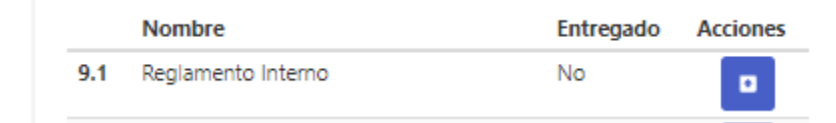

El reglamento interno de trabajo es el conjunto de normas que regulan las obligaciones y prohibiciones a que deben sujetarse los trabajadores, en relación con sus labores, permanencia y vida en la entidad o agencia.

**En esta sección se debe subir la documentación en formato PDF**

#### 9.1.1 Interfaz del punto 9.1: [Ver imagen siguiente]

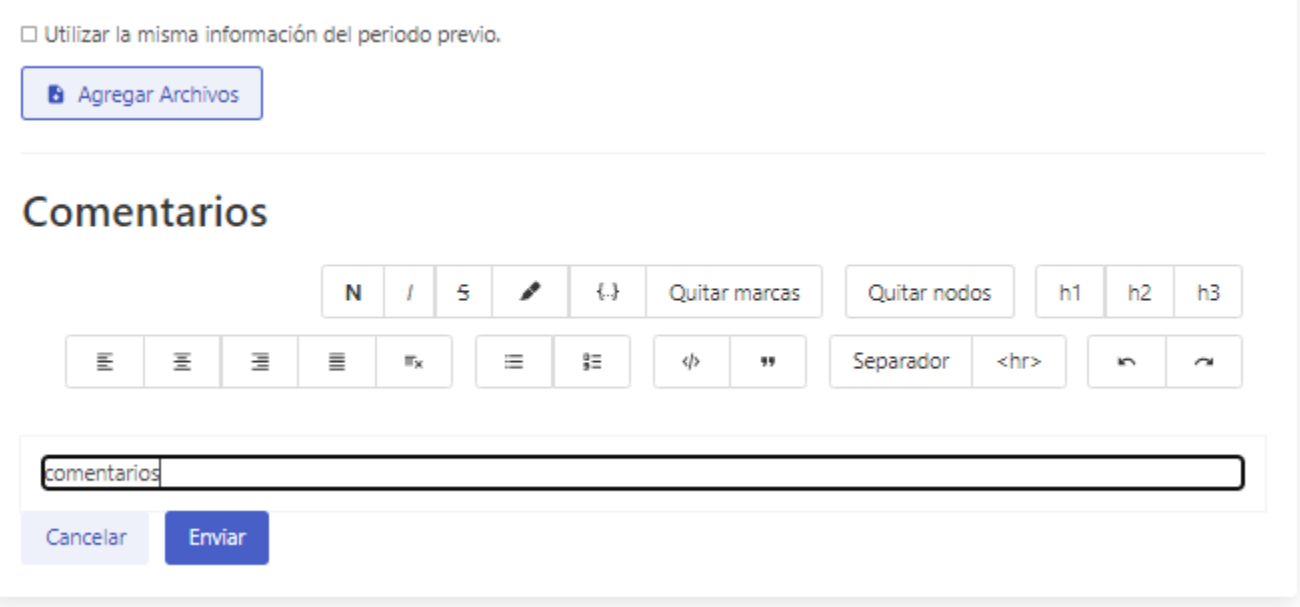

- **Botón para agregar archivos:** Este botón es el que permite cargar y donde hay que agregar el reglamento interno en formato PDF. Se pueden subir varios PDF.
	- Si desean eliminar los pdf, deben presionar el botón de **'X'** al lado del pdf que se subió.

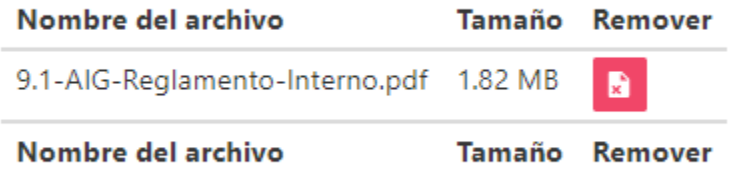

- Caja de comentarios: comentarios adicionales que se desea tener sobre los puntos del Reglamento Interno. Esta caja de comentarios es opcional.
- **Botón de enviar:** guardar y enviar la información del mes actual para publicar. Al publicarla ya queda visible a todo el público.

■ Si ya existe la información y se quiere reutilizar la información del mes anterior. Debe personal el botón "Utilizar la misma información del periodo previo"

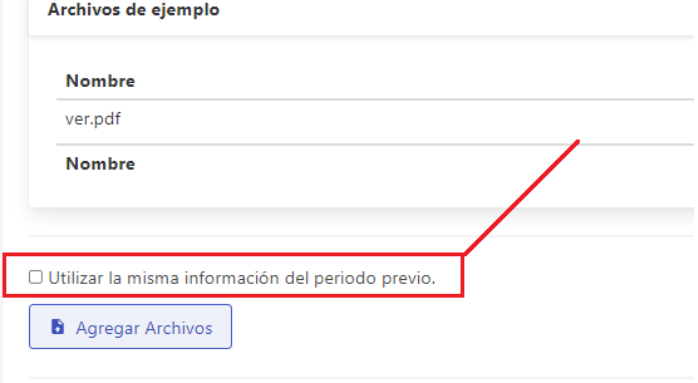

#### <span id="page-10-0"></span>**Puntos 9.2: Políticas Institucionales**

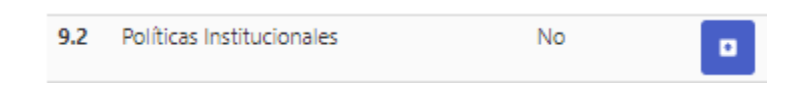

Normas o reglas generales que se convierten en pautas de comportamiento no negociables y de obligatorio cumplimiento, cuyo propósito es reducir la incertidumbre y canalizar todos los esfuerzos hacia la realización del objetivo de la entidad.

**En esta sección se debe subir la documentación en formato PDF**

#### 9.2.1 Interfaz: [Ver imagen siguiente]

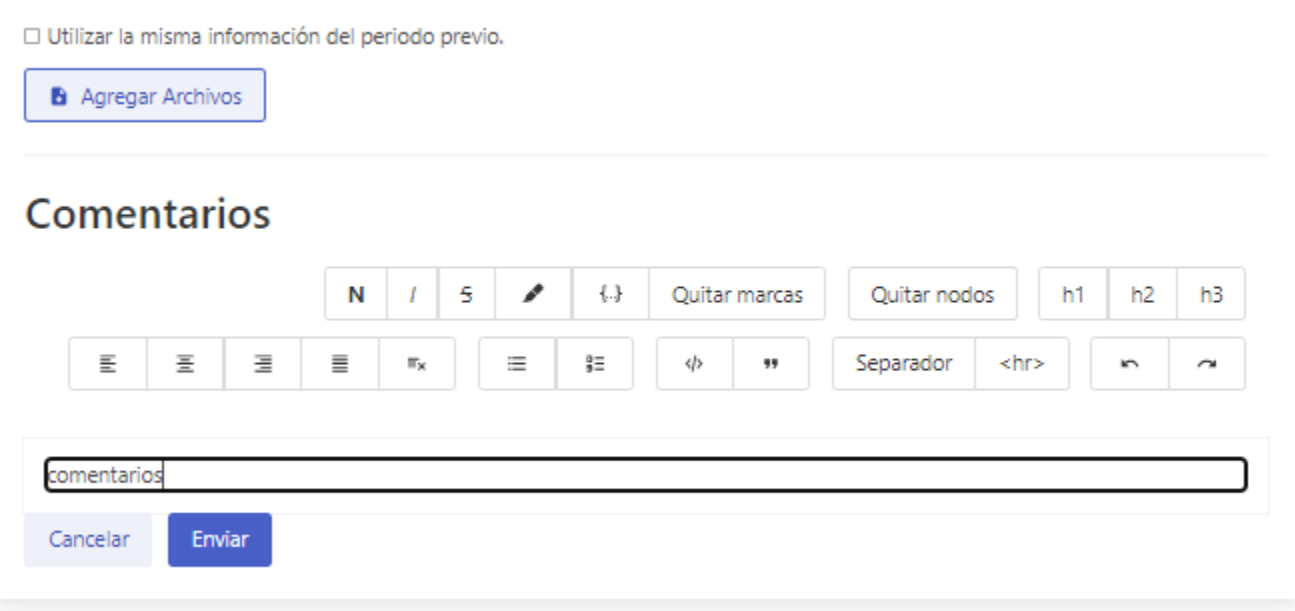

- Botón para agregar archivos: Este botón es el que permite cargar y donde hay que agregar las Políticas Institucionales en formato PDF. Se pueden subir varios PDF.
	- Si desean eliminar los pdf, deben presionar el botón de **'X'** al lado del pdf que se subió.

 $\binom{Y_{01}}{Y_{02}}$ 

- Caja de comentarios: comentarios adicionales que se desea tener sobre los puntos. Esta caja de comentarios es opcional.
- **Botón de enviar:** guardar y enviar la información del mes actual para publicar. Al publicarla ya queda visible a todo el público.
- Si ya existe la información y se quiere reutilizar la información del mes anterior. Debe personal el botón "Utilizar la misma información del periodo previo"

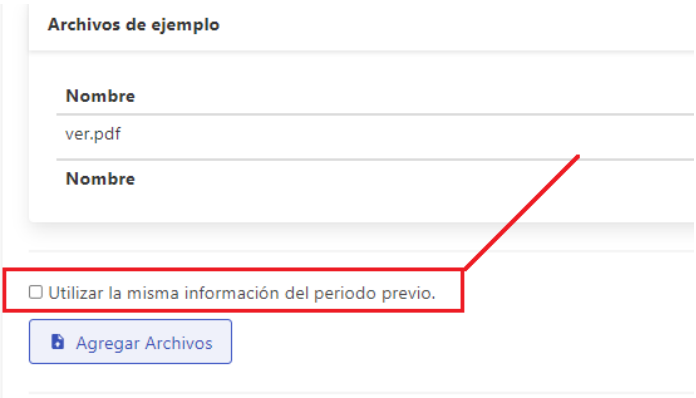

#### **Puntos 9.3: Plan Estratégico**

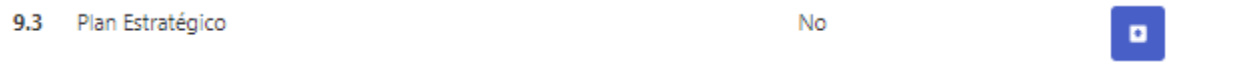

Es un documento en el que los responsables de una organización (empresarial, institucional, no gubernamental, deportiva, etc.) reflejan cual será la estrategia a seguir por su compañía en el medio plazo; (misión, visión).

#### **En esta sección se debe subir la documentación en formato PDF**

#### 9.2.1 Interfaz: [Ver imagen siguiente]

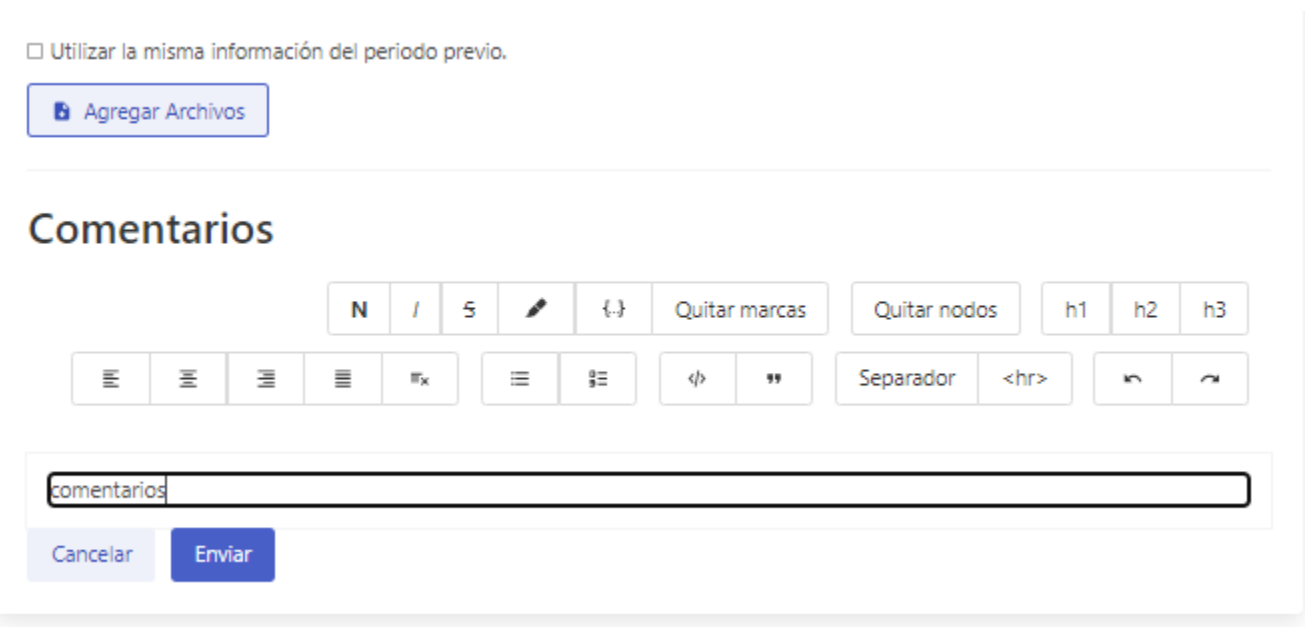

- **Botón para agregar archivos:** Este botón es el que permite cargar y donde hay que agregar el Plan Estratégico en formato PDF. Se pueden subir varios PDF.
	- Si desean eliminar los pdf, deben presionar el botón de **'X'** al lado del pdf que se subió.
- **Caja de comentarios:** Comentarios adicionales que se desea tener sobre los puntos. Esta caja de comentarios es opcional.
- **Botón de enviar:** guardar y enviar la información del mes actual para publicar. Al publicarla ya queda visible a todo el público.
- Si ya existe la información y se quiere reutilizar la información del mes anterior. Debe personal el botón "Utilizar la misma información del periodo previo"

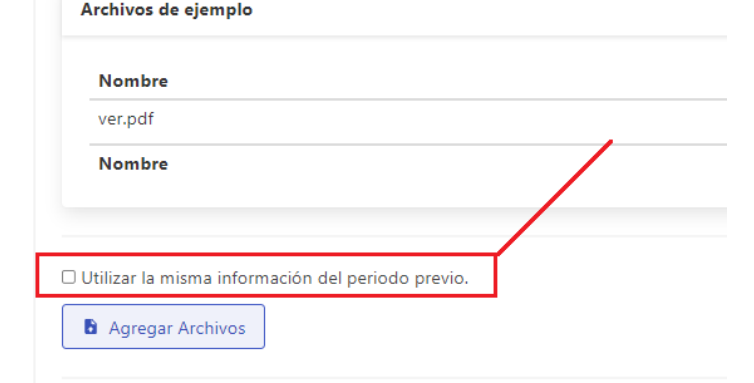

#### **Puntos 9.4: Manual de Procedimiento**

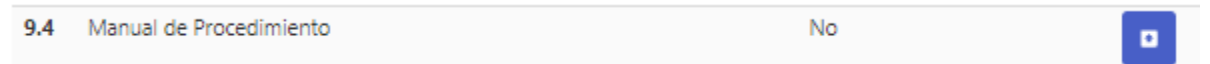

Es el documento que contiene la descripción de actividades que deben seguirse en la realización de las funciones de una unidad administrativa. El manual incluye además los puestos o unidades administrativas que intervienen precisando su responsabilidad y participación. **En esta sección se debe subir la documentación en formato PDF**

#### 9.2.1 Interfaz: [Ver imagen siguiente]

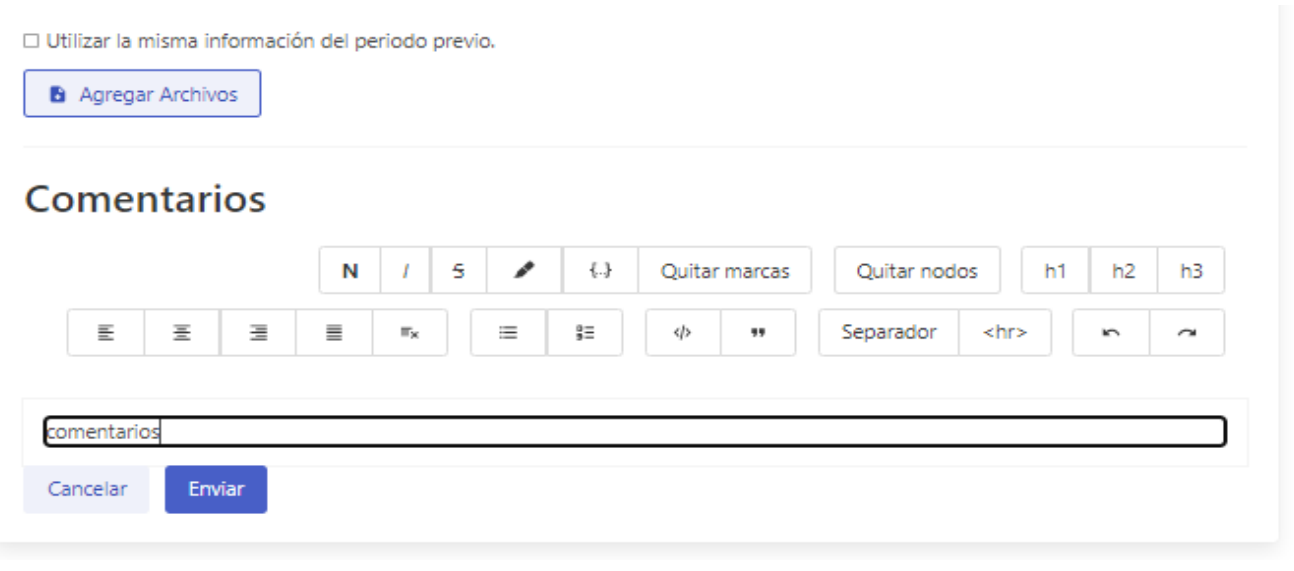

- **Botón para agregar archivos:** Este botón es el que permite cargar y donde hay que agregar el Manual de Procedimiento en formato PDF. Se pueden subir varios PDF.
	- Si desean eliminar los pdf, deben presionar el botón de **'X'** al lado del pdf que se subió.
- **Caja de comentarios:** Comentarios adicionales que se desea tener sobre los puntos. Esta caja de comentarios es opcional.
- **Botón de enviar:** guardar y enviar la información del mes actual para publicar. Al publicarla ya queda visible a todo el público.
- Si ya existe la información y se quiere reutilizar la información del mes anterior. Debe personal el botón "Utilizar la misma información del periodo previo"

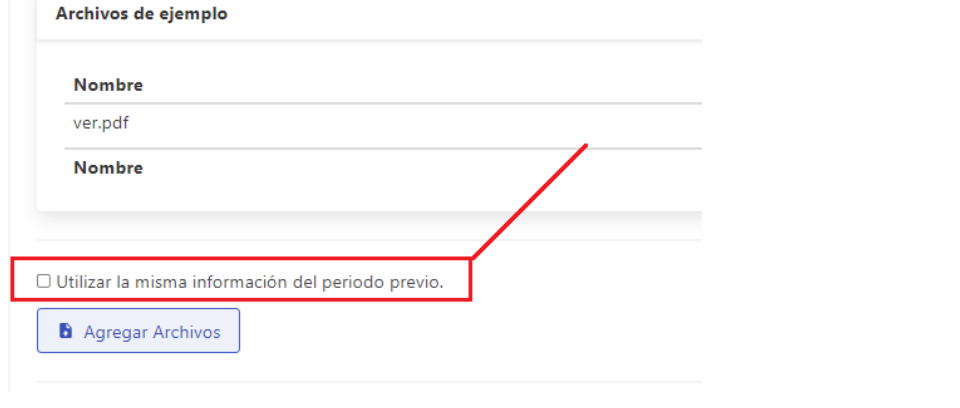

#### **Puntos 9.5: Organigrama**

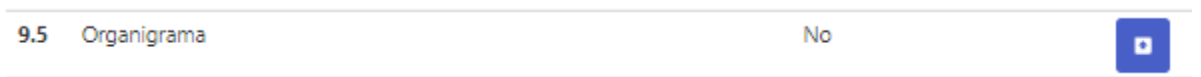

Representación gráfica de la estructura, jerarquía e interrelación de las áreas que componen la entidad.

#### **En esta sección se debe subir la documentación en formato PDF**

#### 9.5.1 Interfaz: [Ver imagen siguiente]

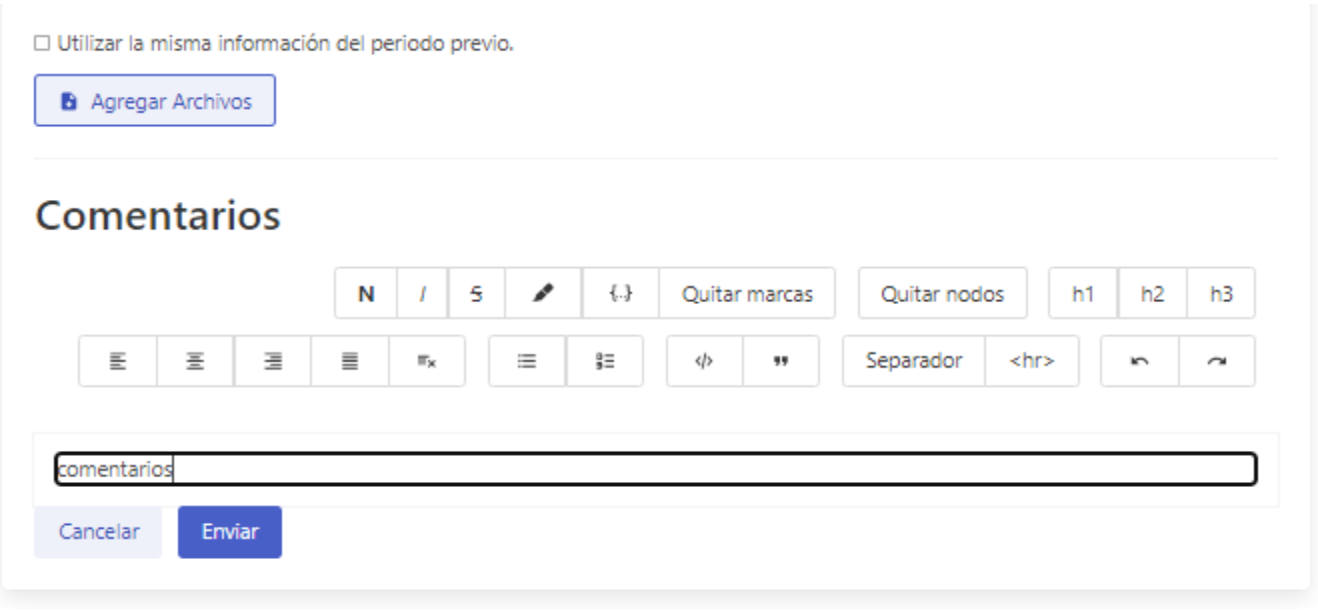

- **Botón para agregar archivos:** Este botón es el que permite cargar y donde hay que agregar el Organigrama en formato PDF. Se pueden subir varios PDF.
	- Si desean eliminar los pdf, deben presionar el botón de **'X'** al lado del pdf que se subió.
- **Caja de comentarios:** Comentarios adicionales que se desea tener sobre los puntos. Esta caja de comentarios es opcional.
- **Botón de enviar:** guardar y enviar la información del mes actual para publicar. Al publicarla ya queda visible a todo el público.
- Si ya existe la información y se quiere reutilizar la información del mes anterior. Debe personal el botón "Utilizar la misma información del periodo previo"

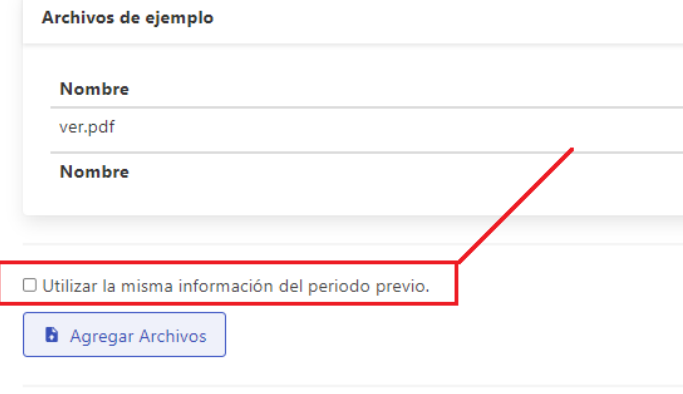

#### **Puntos 9.6: Seguimiento de Documentos**

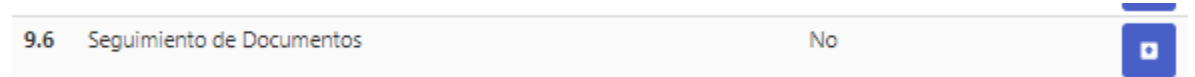

El manual de procedimientos y formatos se orientan a especificar ciertos detalles de las actividades que normalmente se ejecutan en una empresa, con el fin de unificar criterios al interior de la empresa, a recuperar la información de la forma más adecuada asegurando su calidad y por último agilizar la circulación

**En esta sección se debe subir la documentación en formato PDF**

9.6.1 Interfaz: [Ver imagen siguiente]

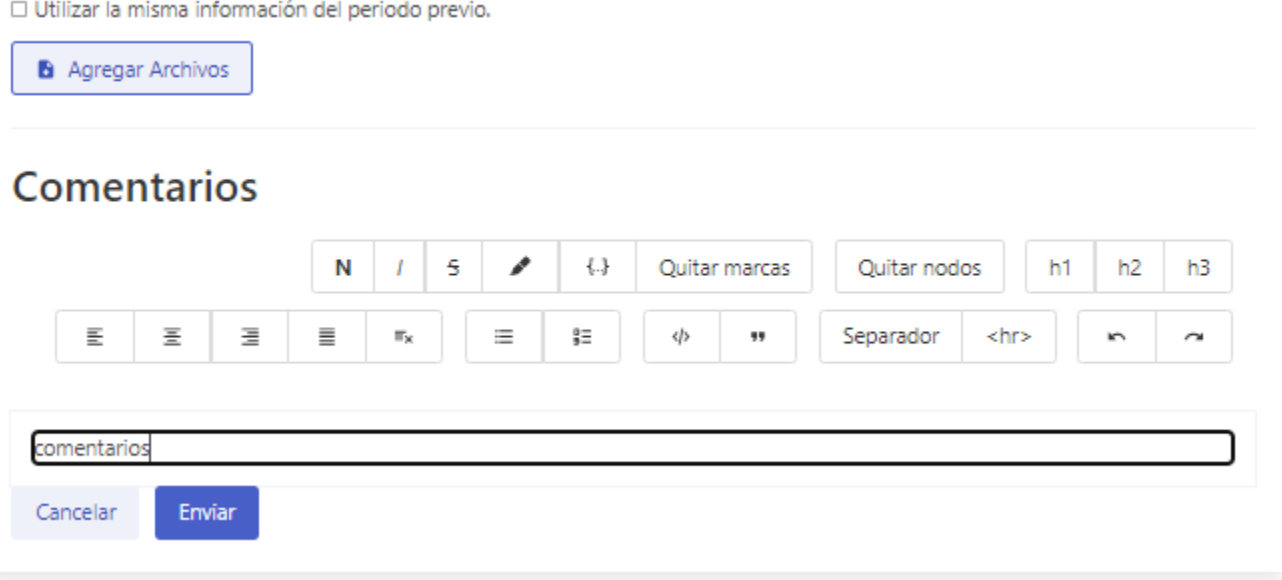

- **Botón para agregar archivos:** Este botón es el que permite cargar y donde hay que agregar el Seguimiento de Documentos en formato PDF. Se pueden subir varios PDF.
	- Si desean eliminar los pdf, deben presionar el botón de **'X'** al lado del pdf que se subió.
- **Caja de comentarios:** Comentarios adicionales que se desea tener sobre los puntos. Esta caja de comentarios es opcional.
- **Botón de enviar:** guardar y enviar la información del mes actual para publicar. Al publicarla ya queda visible a todo el público.
- Si ya existe la información y se quiere reutilizar la información del mes anterior. Debe personal el botón "Utilizar la misma información del periodo previo"

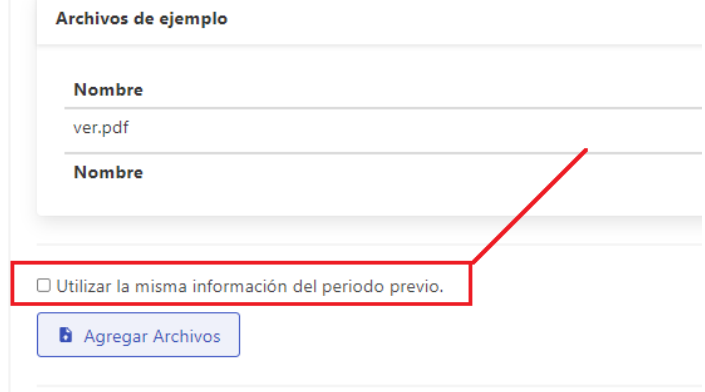

<span id="page-16-0"></span>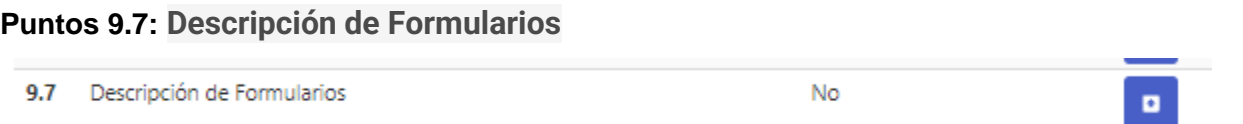

Listado de Formularios que utiliza la entidad.

**En esta sección se debe subir la documentación en formato PDF**

#### 9.7.1 Interfaz: [Ver imagen siguiente]

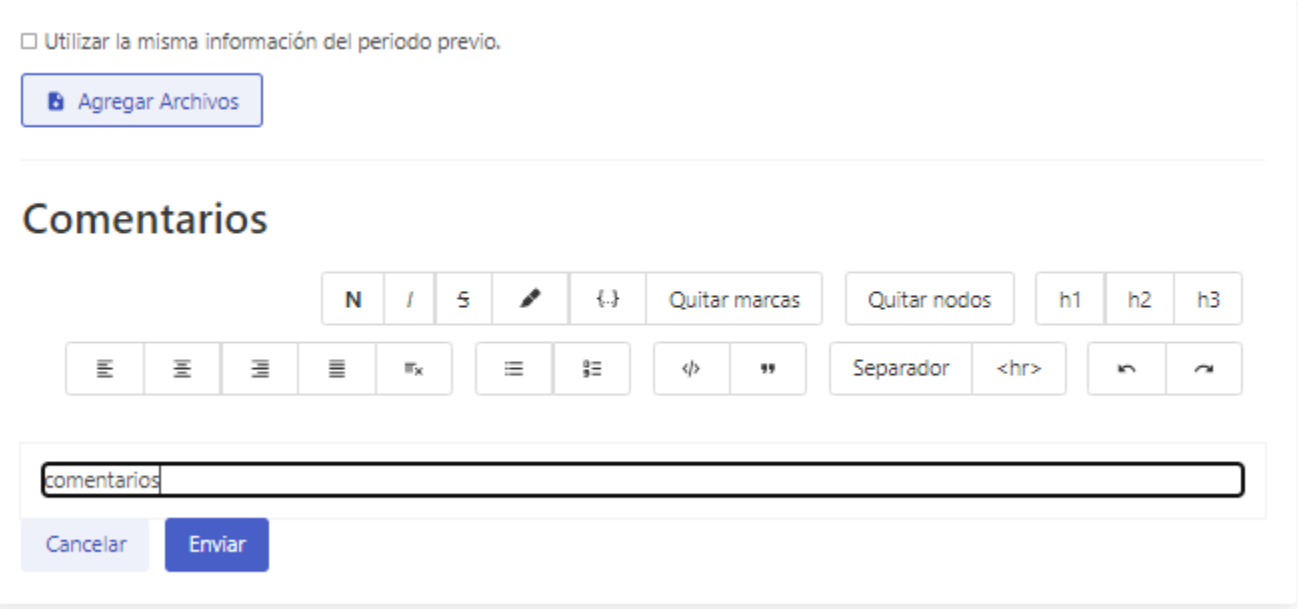

- **Botón para agregar archivos:** Este botón es el que permite cargar y donde hay que agregar la Descripción de Formularios en formato PDF. Se pueden subir varios PDF.
	- Si desean eliminar los pdf, deben presionar el botón de **'X'** al lado del pdf que se subió.
- **Caja de comentarios:** Comentarios adicionales que se desea tener sobre los puntos. Esta caja de comentarios es opcional.
- **Botón de enviar:** guardar y enviar la información del mes actual para publicar. Al publicarla ya queda visible a todo el público.
- Si ya existe la información y se quiere reutilizar la información del mes anterior. Debe personal el botón "Utilizar la misma información del periodo previo"

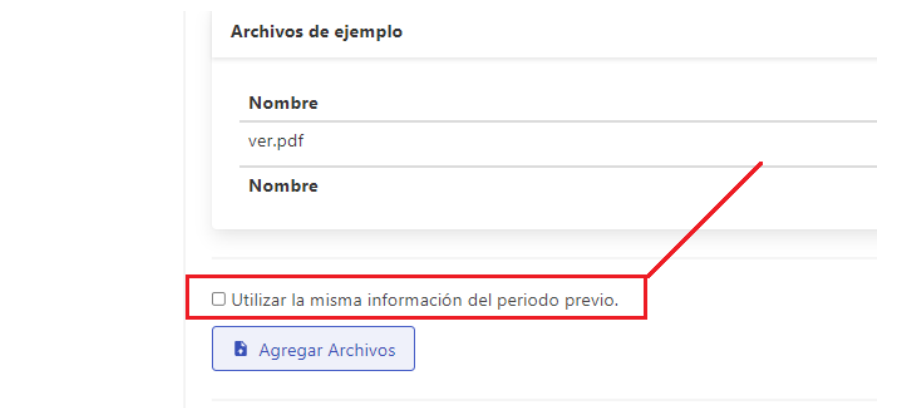

#### <span id="page-17-0"></span>**Puntos 9.8: Reglas de Procedimientos**

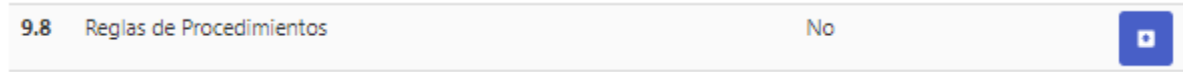

En esta sección se incluyen los criterios o lineamientos generales de acción que se determinan en forma explícita para facilitar la cobertura de responsabilidad de las distintas instancias que participan en los procedimientos. Además deberán contemplarse todas las normas de operación que precisan las situaciones alternativas que pudiesen presentarse en la operación de los procedimientos

#### **En esta sección se debe subir la documentación en formato PDF**

#### 9.8.1 Interfaz: [Ver imagen siguiente]

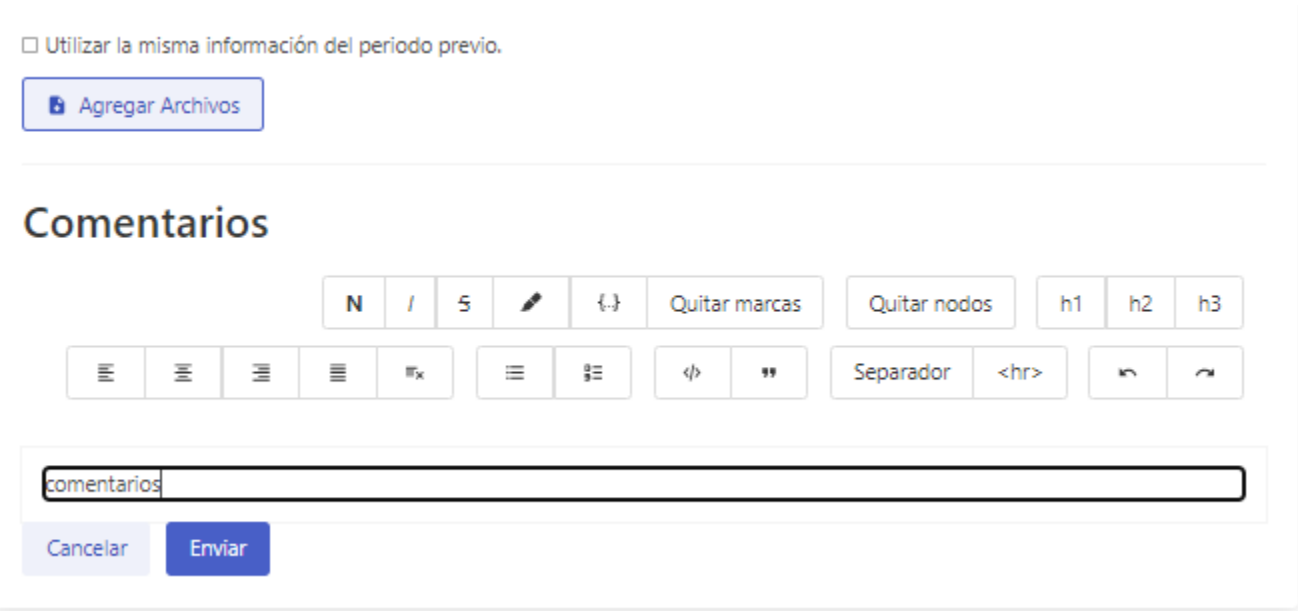

- **Botón para agregar archivos:** Este botón es el que permite cargar y donde hay que agregar las Reglas de Procedimientos en formato PDF. Se pueden subir varios PDF.
	- Si desean eliminar los pdf, deben presionar el botón de **'X'** al lado del pdf que se subió.
- Caja de comentarios: Comentarios adicionales que se desea tener sobre los puntos. Esta caja de comentarios es opcional.
- **Botón de enviar:** guardar y enviar la información del mes actual para publicar. Al publicarla ya queda visible a todo el público.
- Si ya existe la información y se quiere reutilizar la información del mes anterior. Debe personal el botón "Utilizar la misma información del periodo previo"

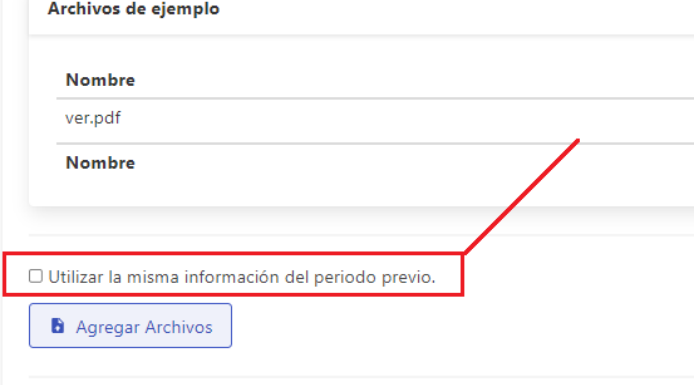

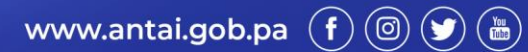

#### <span id="page-19-0"></span>**Puntos 10.1: Proyectos Institucionales**

Listado de los proyectos programados, ya sea a largo, mediano o corto plazo, con su nivel de ejecución, persona o entidad responsable del mismo.

**En esta sección se debe subir en formato xlsx o csv de acuerdo con la plantilla suministrada.**

El formato de los campos debe ser el siguiente:

- nombreProyecto: nombre del proyecto
- tipoProyecto: tipo del proyecto: bienes / servicios
- fechalnicio: formato dd/mm/yyyy
- fechaFin: formato dd/mm/yyyy

**Comentarios** 

- avance: porcentaje de avance. campo numerico. solo numeros. no signos especiales ni palabras
- direccionResponsable: direccion reponsable del proyecto
- presupuesto: monto del proyecto. solo numérico
- Adicionalmente puede agregar comentarios a este punto

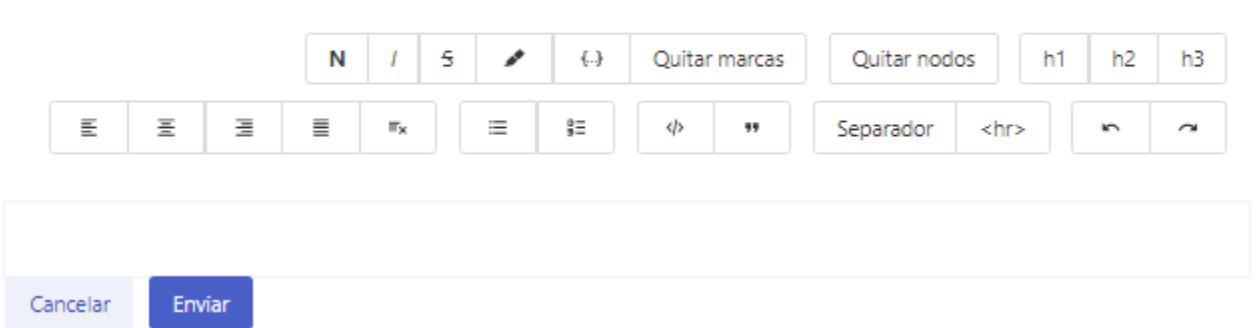

- **Botón para agregar archivos:** Este botón es el que permite cargar y donde hay que agregar los descriptivos de Proyectos Institucionales en formato xlsx o csv.
	- Si desean eliminar los archivos, deben presionar el botón de **'X'** al lado del pdf que se subió.
- **Caja de comentarios:** Comentarios adicionales que se desea tener sobre los puntos. Esta caja de comentarios es opcional.
- Botón de enviar: guardar y enviar la información del mes actual para publicar. Al publicarla ya queda visible a todo el público.

■ Si no hay información para subir en el periodo actual. Se debe indicar por medio de la casilla "no hay datos para este periodo"

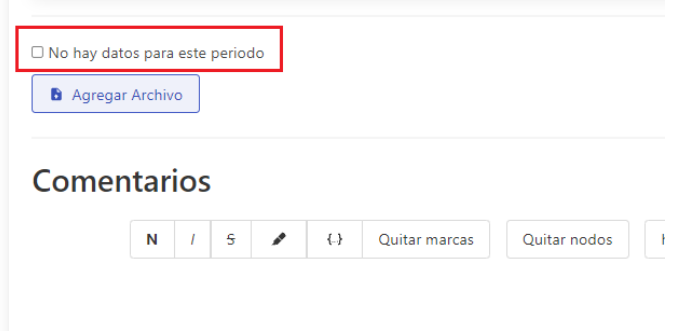

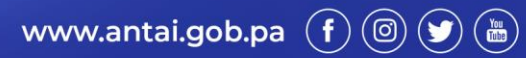

#### <span id="page-21-0"></span>**Puntos 10.2: Estructura y Ejecución Presupuestaria**

Indicador que señala el nivel porcentual en la utilización de los recursos humanos, materiales y financieros asignados en el presupuesto con el propósito de obtener los bienes y servicios en la cantidad, calidad y oportunidad que realice la Entidad.

**En esta sección se debe subir en formato xlsx o csv de acuerdo con la plantilla suministrada.** El formato de los campos debe ser el siguiente:

● Listado de los campos a subir:

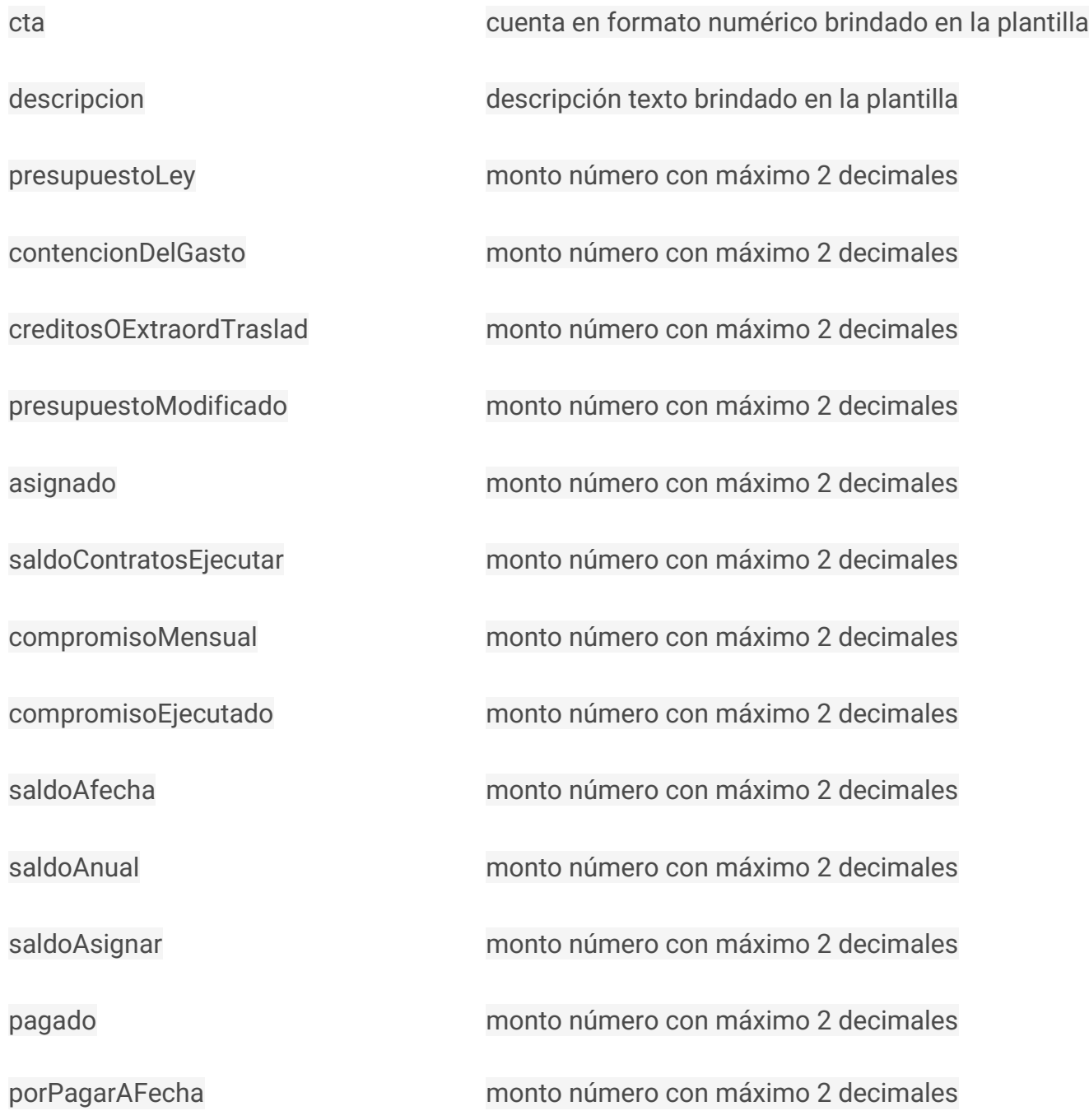

www.antai.gob.pa  $\left(\overline{f}\right)$  (d)  $\left(\overline{g}\right)$  ( $\overline{g}$ )

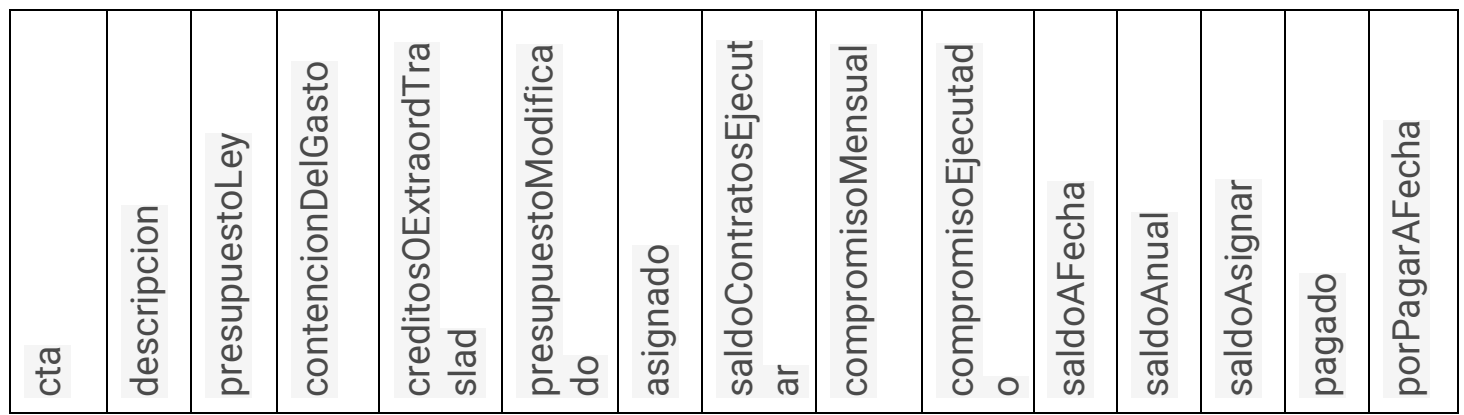

En el artículo de **Ejecución Presupuestaria** se podrán agregar archivos con formato **PDF, CSV** o **XLSX**. Este punto es para las entidades pueden cargar información en el apartado de **Archivos Relevantes** que manejen relación con la Ejecución Presupuestaria.

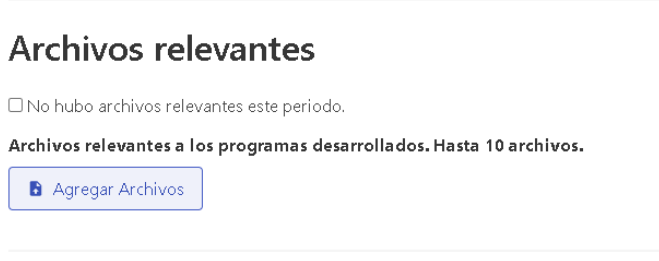

Adicionalmente puede agregar comentarios a este punto

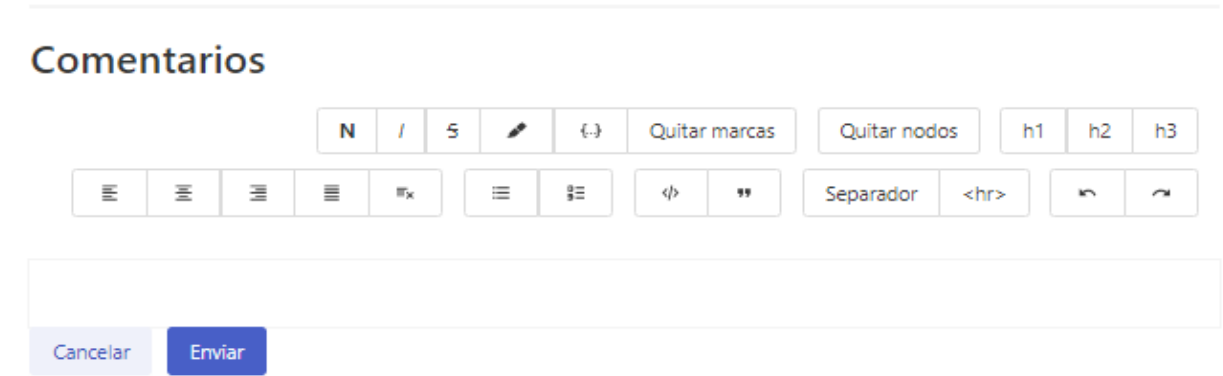

- **Botón para agregar archivos:** Este botón es el que permite cargar y donde hay que agregar la Estructura y Ejecución Presupuestaria en formato xlsx o csv.
	- Si desean eliminar los archivos, deben presionar el botón de **'X'** al lado del archivo que se subió.
- Caja de comentarios: Comentarios adicionales que se desea tener sobre los puntos. Esta caja de comentarios es opcional.

■ **Botón de enviar:** guardar y enviar la información del mes actual para publicar. Al publicarla ya queda visible a todo el público.

<span id="page-23-0"></span>**Puntos 10.3 Estadísticas**

**Estadísticas relevantes que realice la Entidad.**

**Las estadísticas se pueden presentar en formato PDF, Power BI o enlaces que manejen el elemento de HTML 'Iframe'**

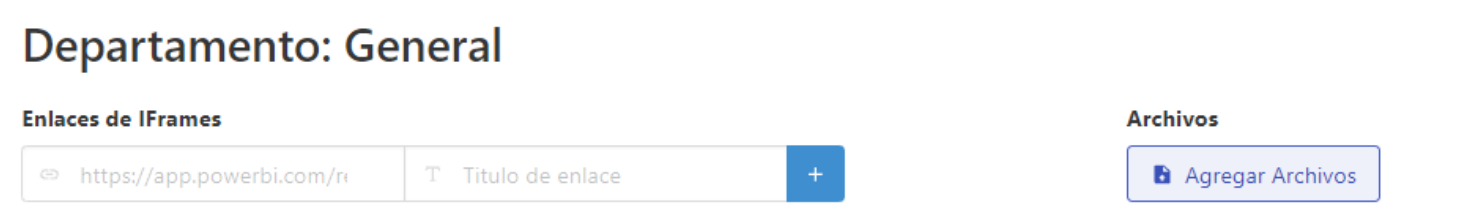

Para agregar los enlaces que manejen el elemento de Iframe, se coloca en el cuadrante izquierdo y en el cuadrante paralelo donde se muestra **"Titulo de enlace"** será el titulo que se le va a agregar a las estadisticas del enlace y luego hacer click al simbolo de **'+'** para agregar en enlace con su titulo respectivo**.**

Para agregar archivos en formatos **PDF o Power BI** se seleccionará la opción **"Agregar Archivos"** y luego se elegirá el archivo a subir con el formato correspondiente.

Adicionalmente puede agregar comentarios a este punto

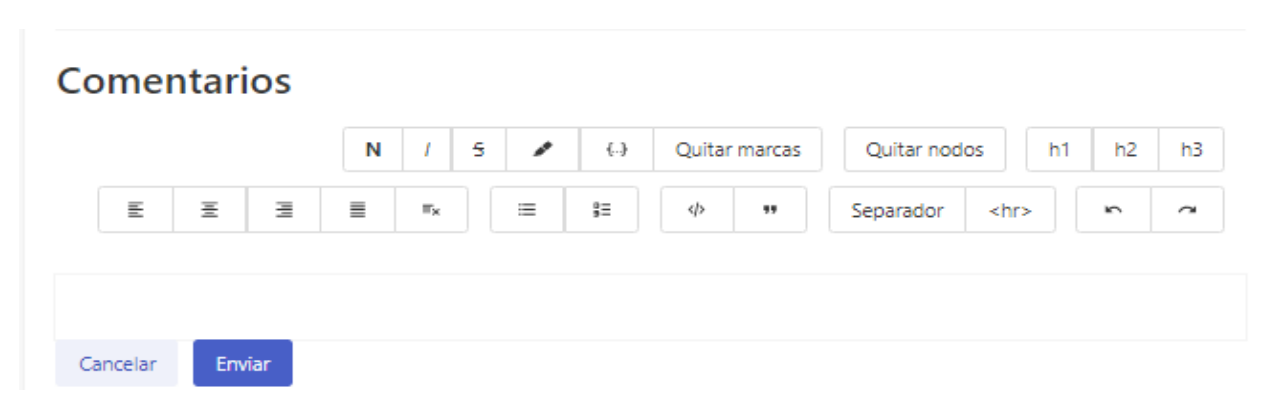

- **Botón para agregar archivos:** Este botón es el que permite cargar y donde hay que agregar las Estadísticas.
	- Si desean eliminar los archivos, deben presionar el botón de **'X'** al lado del archivo a subir.
- Caja de comentarios: Comentarios adicionales que se desea tener sobre los puntos. Esta caja de comentarios es opcional.

■ **Botón de enviar:** guardar y enviar la información del mes actual para publicar. Al publicarla ya queda visible a todo el público.

#### <span id="page-24-0"></span>**Puntos 10.4 Programas Desarrollados**

Listado de todos los programas realizados por la entidad.

**En esta sección se debe subir en formato xlsx o csv de acuerdo con la plantilla suministrada.**

El formato de los campos debe ser el siguiente:

- Campos:
	- nombrePrograma: texto
	- fechainicio: fecha formato dd/mm/yyyy
	- fechafin: fecha formato dd/mm/yyyy
	- descripcion: texto
	- direccionResponsable: texto
	- personasBeneficiadas
	- montoTotal
- Si no hay información para subir en el periodo actual. Se debe indicar por medio de la casilla "no hay datos para este periodo"

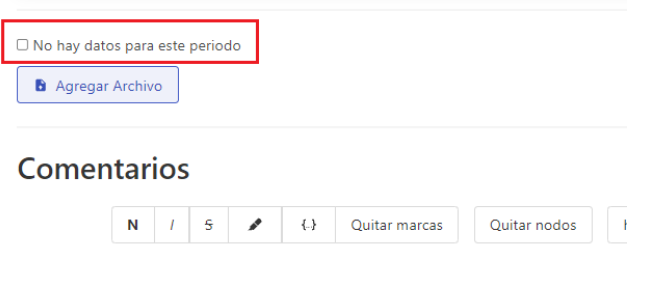

En el artículo de **Programas Desarrollados** se podrán agregar archivos con formato **PDF** y **XLSX**. Este punto es para las entidades que tienen normativas especiales referente a la publicación de los beneficiados de sus programas, pueden cargar la información (listado) en el apartado de **Archivos Relevantes**.

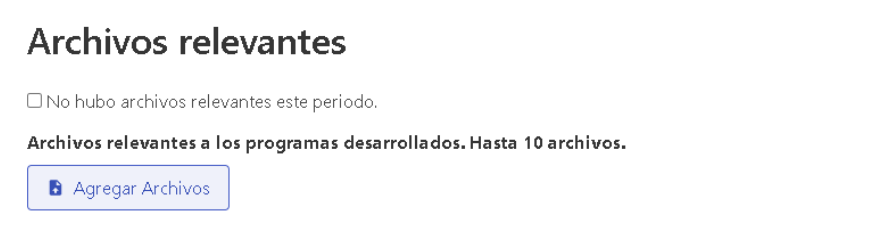

Adicionalmente puede agregar comentarios a este punto

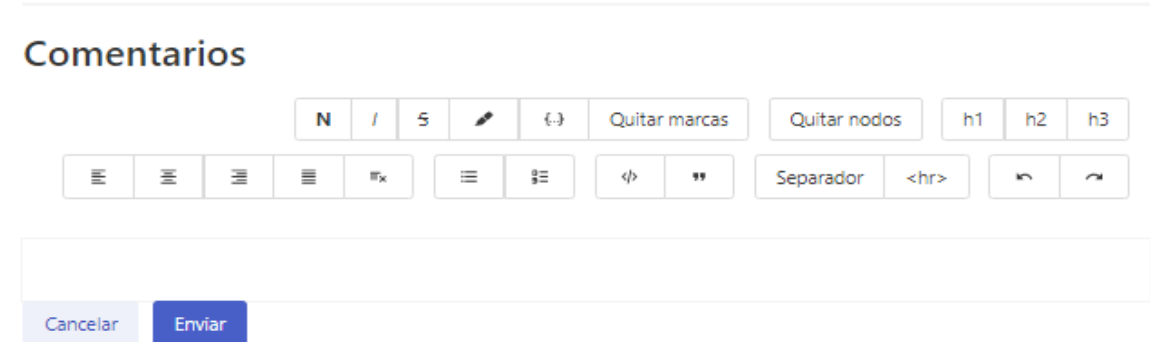

- **Botón para agregar archivos:** Este botón es el que permite cargar y donde hay que agregar los Programas Desarrollados en formato xlsx o csv.
	- Si desean eliminar los archivos, deben presionar el botón de **'X'** al lado del archivo que se subió.
- **Caja de comentarios:** Comentarios adicionales que se desea tener sobre los puntos. Esta caja de comentarios es opcional.
- **Botón de enviar:** guardar y enviar la información del mes actual para publicar. Al publicarla ya queda visible a todo el público

#### <span id="page-25-0"></span>**Puntos 10.5 Actos Públicos Relativos a Contrataciones públicas**

Listado de los actos públicos realizados por la entidad.

**En esta sección se debe subir en formato csv o xlsx de acuerdo con la plantilla suministrada.** El formato de los campos debe ser el siguiente:

- Campos:
	- numeroActoPublico: texto
	- nombreActoPublico: texto
	- tipoCompra: texto
	- empresaAdjudicada: texto
	- fechaActo: fecha formato dd/mm/yy
	- descripcionArticuloCompra: texto
	- cantidadComprada: numerico
	- valorUnitario: monto numerico
	- valorCompra: monto numerico

● Si no hay información para subir en el periodo actual. Se debe indicar por medio de la casilla "no hay datos para este periodo"

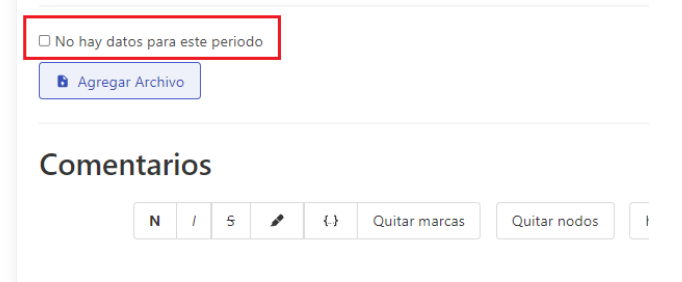

Adicionalmente puede agregar comentarios a este punto

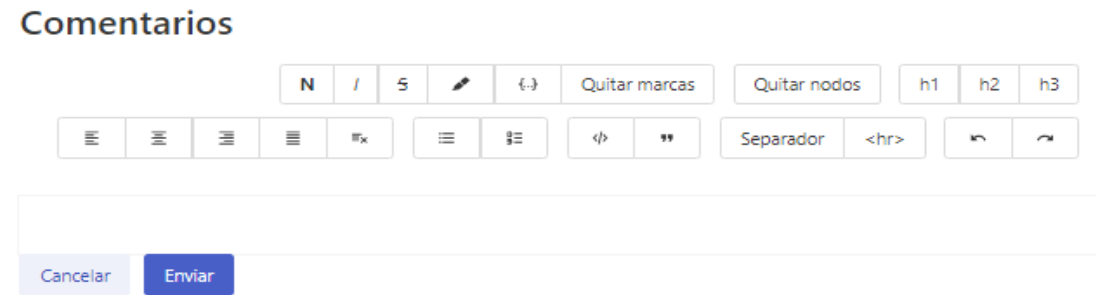

- Botón para agregar archivos: Este botón es el que permite cargar y donde hay que agregar los actos públicos relativos a contrataciones públicas en formato xlsx o csv.
	- Si desean eliminar los archivos, deben presionar el botón de **'X'** al lado del archivo que se subió.
- Caja de comentarios: Comentarios adicionales que se desea tener sobre los puntos. Esta caja de comentarios es opcional.
- **Botón de enviar:** guardar y enviar la información del mes actual para publicar. Al publicarla ya queda visible a todo el público

#### <span id="page-27-0"></span>**Puntos 11.1 Contratación de funcionarios**

Listado de los funcionarios que se hayan contratado en un período determinado por la entidad

**En esta sección se debe subir en formato csv o xlsx de acuerdo con la plantilla suministrada.** El formato de los campos debe ser el siguiente:

- Campos:
	- nombre: texto
	- apellido: texto
	- cedula: cedula formato con guiones 8-888-8888
	- inicioLabores: fecha formato dd/mm/yyyy
	- cargo: texto
	- salarioMensual: monto numérico
- Si no hay información para subir en el periodo actual. Se debe indicar por medio de la casilla "no hay datos para este periodo"

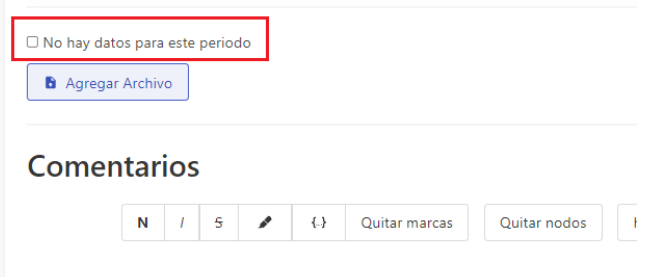

Adicionalmente puede agregar archivos y comentarios a este punto

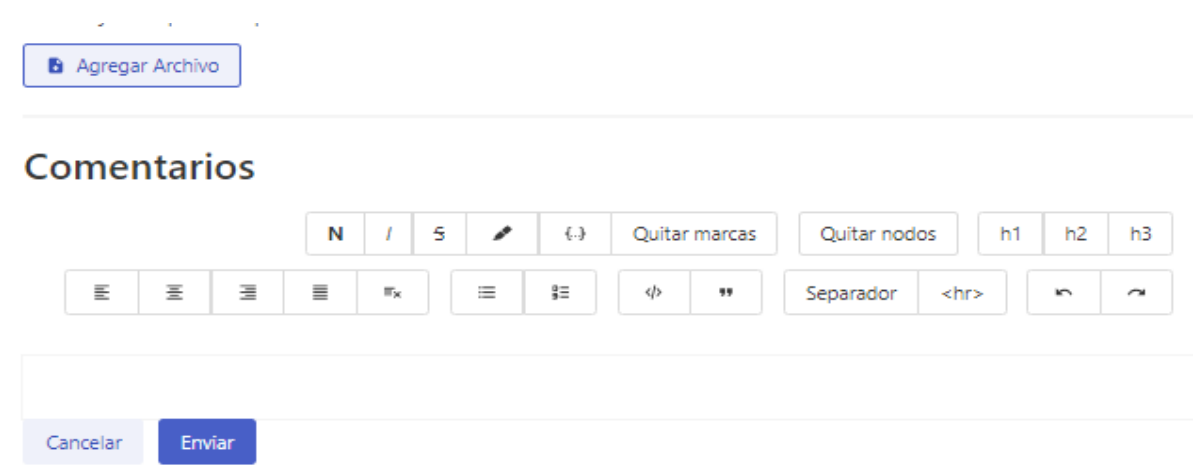

- Botón para agregar archivos: Este botón es el que permite cargar y donde hay que agregar la Contratación de Funcionarios en formato xlsx o csv.
	- Si desean eliminar los archivos, deben presionar el botón de **'X'** al lado del archivo que se subió.
- **Caja de comentarios:** Comentarios adicionales que se desea tener sobre los puntos. Esta caja de comentarios es opcional.
- **Botón de enviar:** guardar y enviar la información del mes actual para publicar. Al publicarla ya queda visible a todo el público

#### <span id="page-28-0"></span>**Puntos 11.2 Designación de Funcionarios**

Elección de un funcionario para un fin determinado

#### **En esta sección se debe subir en formato csv o xlsx de acuerdo con la plantilla suministrada.**

- El formato de los campos debe ser el siguiente:
	- posicion: número
	- apellido: texto
	- cedula: cedula formato con guiones 8-888-8888
	- cargoPermanente: texto
	- cargoDesignacion: texto
	- fechaInicio: fecha formato dd/mm/yy
	- fechaFin: fecha formato dd/mm/yy
	- resolucion: número de resolución de la designación del funcionario

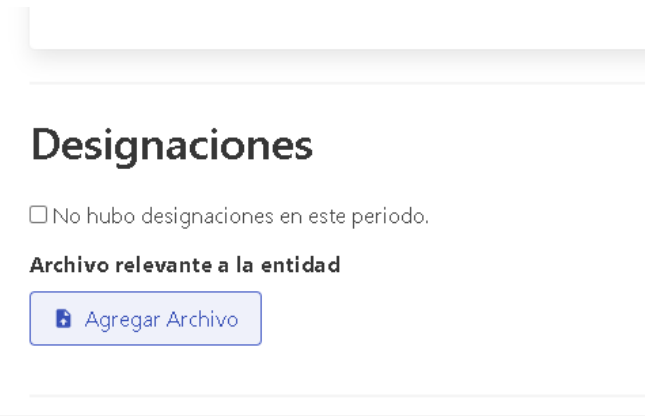

● Si no hay designaciones en el periodo, puede presionar el botón llamado **"No hubo designaciones en este periodo."**

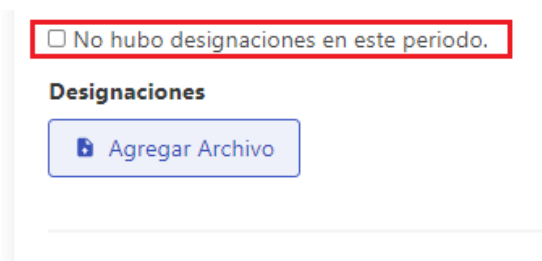

Adicionalmente puede agregar archivos y comentarios a este punto

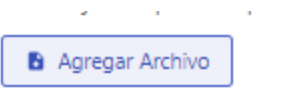

## **Comentarios**

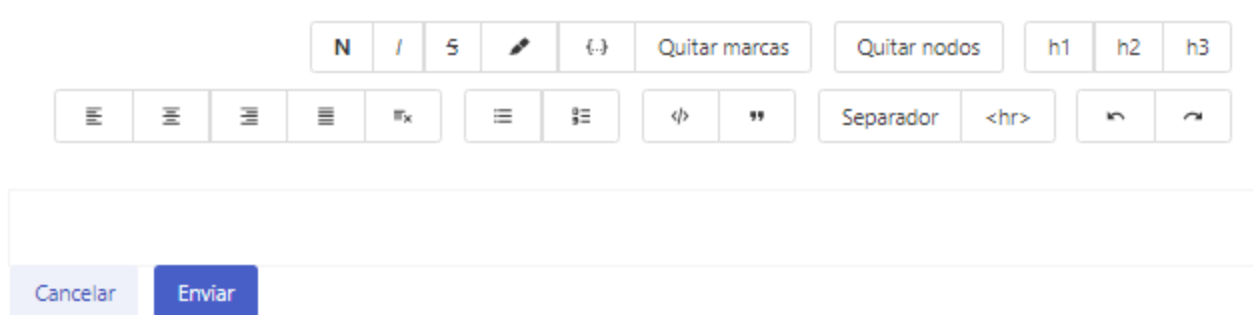

- **Botón para agregar archivos:** Este botón es el que permite cargar y donde hay que agregar el reglamento interno en formato xlsx o csv.
	- Si desean eliminar los archivos, deben presionar el botón de **'X'** al lado del archivo que se subió.
- **Caja de comentarios:** Comentarios adicionales que se desea tener sobre los puntos. Esta caja de comentarios es opcional.
- **Botón de enviar:** guardar y enviar la información del mes actual para publicar. Al publicarla ya queda visible a todo el público.
- **Puntos 11.3 Planillas**

Listado del personal de la entidad con su respectivo salario, gasto de representación y otros.

**En esta sección se debe subir en formato csv de acuerdo con la plantilla suministrada.** El formato de los campos debe ser el siguiente:

- Campos:
	- nombre: texto
	- apellido: texto
	- genero: texto
	- posicion: numérico
	- cedula: cédula formato 8-888-8888 con guiones
	- cargo: texto
	- codigoCargo: numérico
	- salarioMensual: numérico
	- SobreSueldos: texto
	- Inicio Laboral
- objetoGastos
- estatus
- Adicionalmente puede agregar archivos y comentarios a este punto

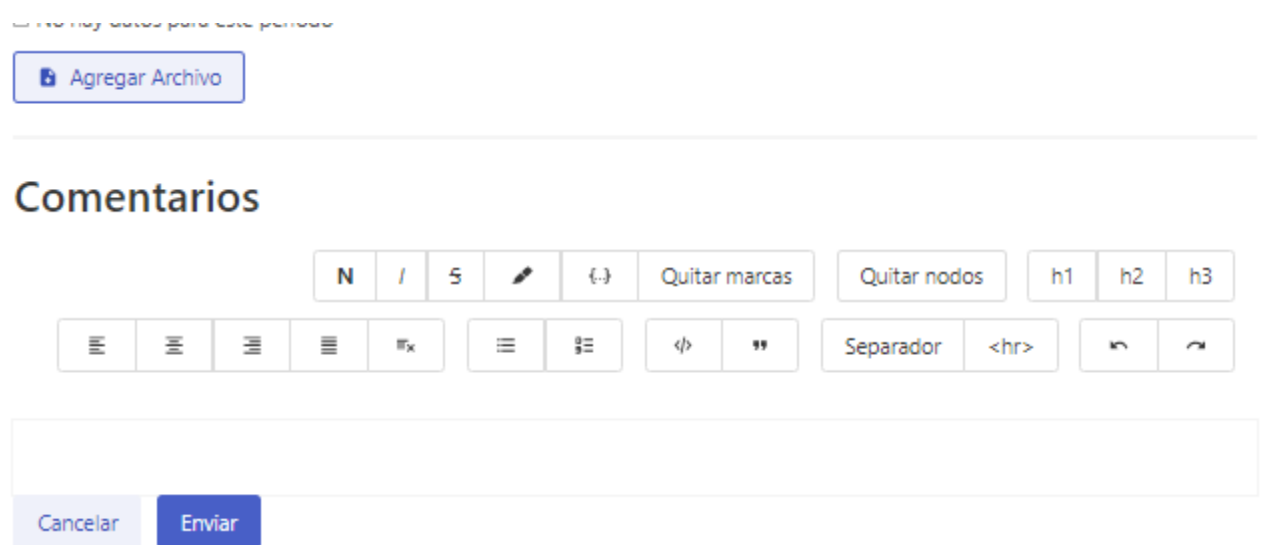

- Botón para agregar archivos: Este botón es el que permite cargar y donde hay que agregar el reglamento interno en formato csv o xlsx.
	- Si desean eliminar los archivos, deben presionar el botón de **'X'** al lado del archivo que se subió.
- Caja de comentarios: Comentarios adicionales que se desea tener sobre los puntos. Esta caja de comentarios es opcional.
- **Botón de enviar:** guardar y enviar la información del mes actual para publicar. Al publicarla ya queda visible a todo el público.

#### <span id="page-31-0"></span>**Puntos 11.4 Gastos de Representación**

Listado de los gastos de representación que tienen los funcionarios de la Entidad, según el cargo.

**En esta sección se debe subir en formato csv de acuerdo con la plantilla suministrada.** El formato de los campos debe ser el siguiente:

- Campos:
	- nombre: texto
	- apellido: texto
	- posicion: numérico
	- cedula: cédula formato 8-888-8888 con guiones
	- cargo: texto
	- gastoRepresentacion: monto numérico
	- inicioLabores: fecha formato dd/mm/yyyy
	- objetoGastos: numérico
- Adicionalmente puede agregar archivos y comentarios a este punto

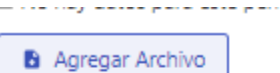

## **Comentarios**

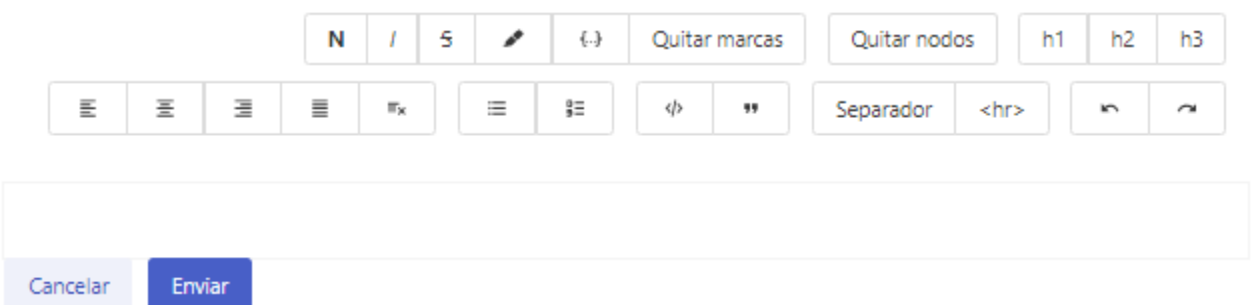

- **Botón para agregar archivos:** Este botón es el que permite cargar y donde hay que agregar el reglamento interno en formato csv o xlsx.
	- Si desean eliminar los archivos, deben presionar el botón de **'X'** al lado del archivo que se subió.
- **Caja de comentarios:** Comentarios adicionales que se desea tener sobre los puntos. Esta caja de comentarios es opcional.
- Botón de enviar: guardar y enviar la información del mes actual para publicar. Al publicarla ya queda visible a todo el público

**Esta sección se tratarán los 2 puntos juntos 11.5 y 11.6**

<span id="page-32-0"></span>**Puntos 11.5 | 11.6 Costo de Viajes | Pagos en conceptos de viáticos**

**Informe detallado de los viajes al interior y exterior del país, realizados por el personal de la Entidad Informe detallado de los viajes al exterior e interior del país, por parte del personal de la Entidad**

**En esta sección se debe subir en formato xlsx o csv de acuerdo con la plantilla suministrada.** El formato de los campos debe ser el siguiente:

- Campos Viaticos Nacionales:
	- cedula: cédula formato 8-888-8888 con guiones
	- fechaInicio: fecha formato dd/mm/yy
	- fechaFin: fecha formato dd/mm/yy
	- nombre: texto
	- apellido: texto
	- lugar: texto
	- monto: monto numérico
	- viatico: monto numérico
	- detalles: texto
- Campos Viáticos Internacionales
	- cedula: cédula formato 8-888-8888 con guiones
	- nombre: texto
	- apellido: texto
	- cargo: texto
	- destino: texto
	- detalles: texto
	- fechaInicio: fecha formato dd/mm/yyyy
	- fechaFin: fecha formato dd/mm/yyyy
	- total: monto numérico
	- viatico: monto numérico
	- archivoReporte: url del archivo a subir. debe existir el archivo.

Para la columna **archivo reporte**, el archivo debe existir primeramente para poder subir el archivo

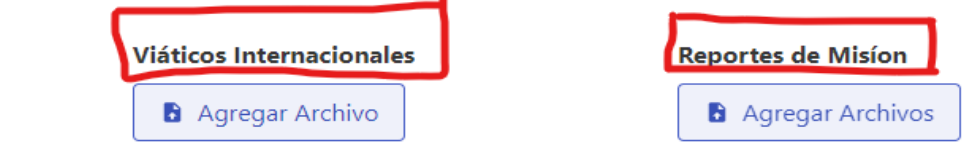

El nombre del archivo que se agregará en **Reportes de Misión** debe ser exactamente el mismo nombre que se ha colocado en la columna de "archivoReporte" en el archivo de **Viáticos Internacionales.** Ejemplo a continuación:

En la imagen de abajo observamos que tenemos tres archivos PDF uno con nombre **"ver.pdf"** y otro dos con nombre **"informe1.pdf"** e **"informe2.pdf"** luego de haber observado estos archivos que son los PDF que se subirán en **Reportes de Misión**, ahora nos dirigimos a observar el Excel inferior en donde tenemos una columna de nombre "archivoReporte" y debajo tenemos celdas con nombre **"ver.pdf"**, **"informe1.pdf"**  e **"informe2.pdf"** estas celdas deben tener exactamente el mismo nombre que los archivos que se subirán en **Reportes de Misión.** Los archivos en **Reportes de Misión** deben subirse primero y posteriormente los archivos en **Viáticos Internacionales**, siempre en ese orden**.**

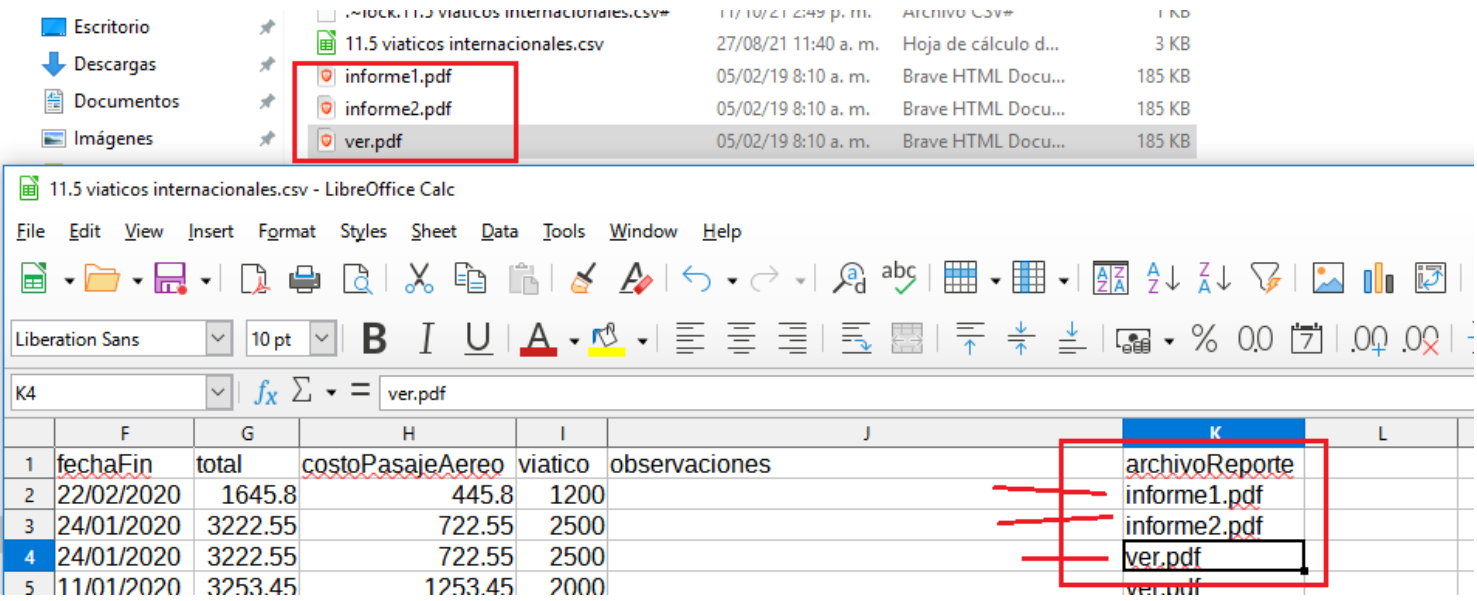

Si no hay información para subir en el periodo actual. Se debe indicar por medio de la casilla "no hay datos para este periodo"

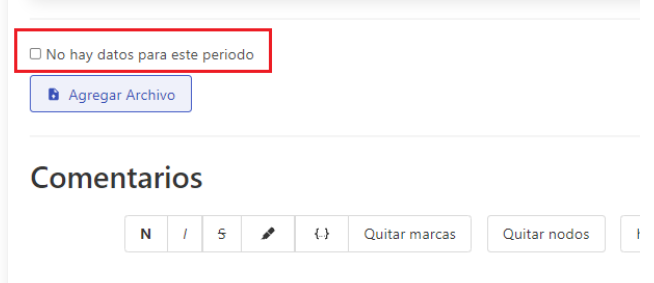

Adicionalmente puede agregar archivos y comentarios a este punto

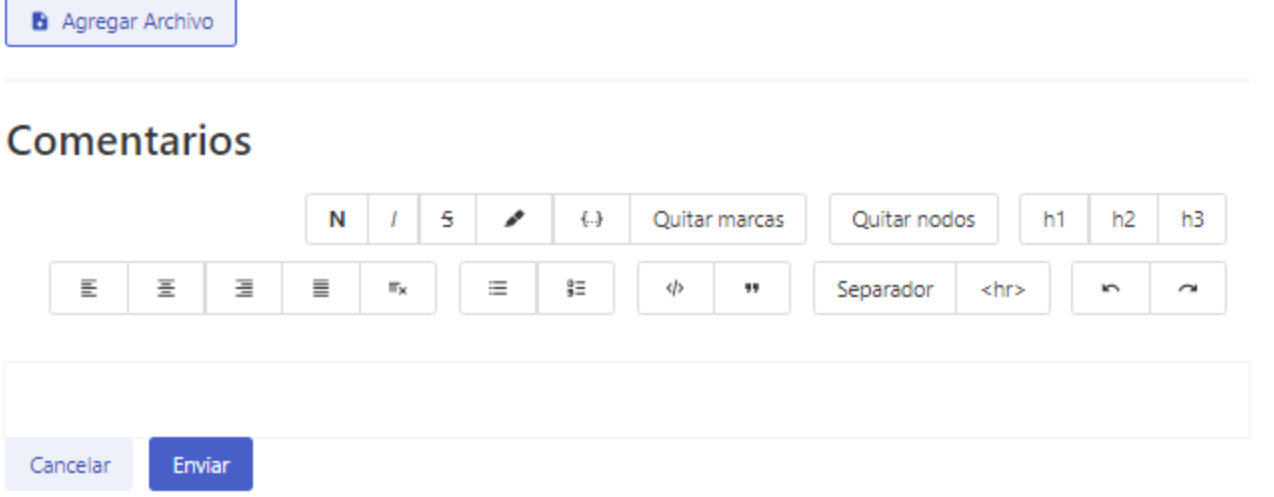

- **Botón para agregar archivos:** Este botón es el que permite cargar y donde hay que agregar el reglamento interno en formato csv o xlsx.
	- Si desean eliminar los archivos, deben presionar el botón de **'X'** al lado del archivo que se subió.
- **Caja de comentarios:** Comentarios adicionales que se desea tener sobre los puntos. Esta caja de comentarios es opcional.
- **Botón de enviar:** guardar y enviar la información del mes actual para publicar. Al publicarla ya queda visible a todo el público

<span id="page-35-0"></span>**Puntos 26.1 Solicitudes de Información presentadas a la Institución y 26.2 Solicitudes Resueltas y Negadas**

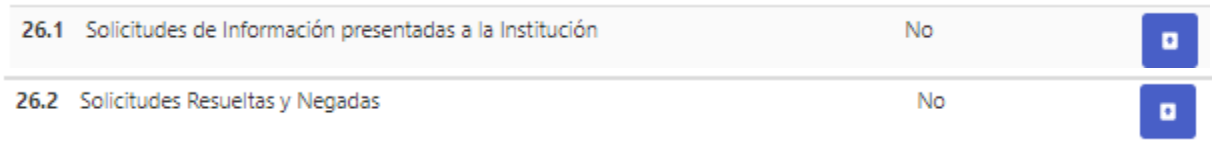

**Esta sección se tratarán los 2 puntos juntos 26.1 y 26.2**

**26.1 Solicitudes de Información presentadas a la Institución:** Estadística de la información solicitada a la entidad por parte de los ciudadanos.

**26.2 Solicitudes Resueltas y Negadas:** Cuadro de las solicitudes resueltas y negadas por la entidad a los ciudadanos.

**En esta sección se debe subir en formato csv o xlsx de acuerdo con la plantilla suministrada.** El formato de los campos debe ser el siguiente:

- canalSolicitud: nombre del tipo de solicitud **(No modificarse)**
- cantidadRecibida: valor numérico solamente, no palabras
- resueltas: valor numérico solamente, no palabras
- negadas: valor numérico solamente, no palabras
- enTramite: valor numérico solamente, no palabras
- porSexoFemenino: valor numérico solamente, no palabras
- porSexoMasculino: valor numérico solamente, no palabras
- porEmpresaGrupo: valor numérico solamente, no palabras
- porPersonasDiscapacitadas: valor numérico solamente, no palabras
- porEtniaIndigena: valor numérico solamente, no palabras
- porEtniaAfroantillana: valor numérico solamente, no palabras
- porEtniaMestiza: valor numérico solamente, no palabras
- porEtniaMulato: valor numérico solamente, no palabras
- porEtniaBlanco: valor numérico solamente, no palabras
- porOtrosOrigenes: valor numérico solamente, no palabras
- porEdadEntre18y64: valor numérico solamente, no palabras
- porEdadMayorA64: valor numérico solamente, no palabras
- Adicionalmente puede agregar archivos y comentarios a este punto

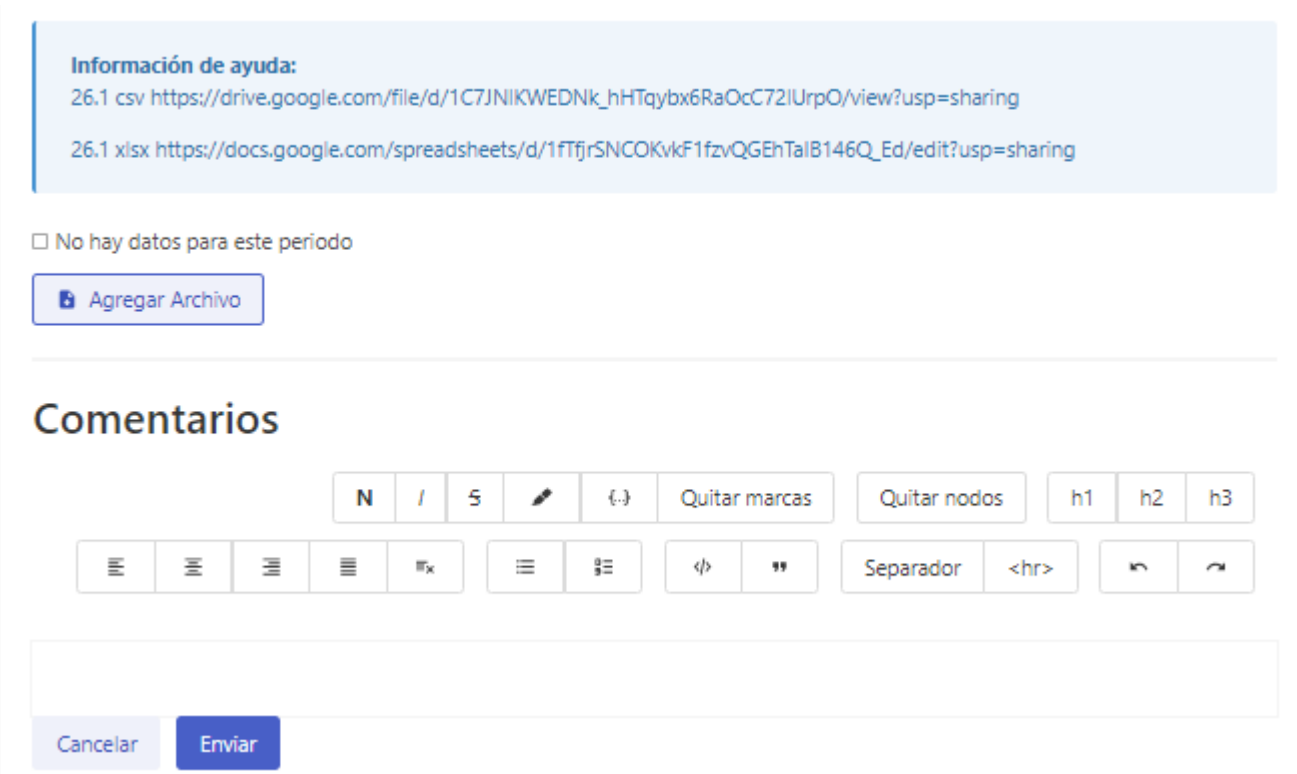

■ Si no hay información para subir en el periodo actual. Se debe indicar por medio de la casilla "no hay datos para este periodo"

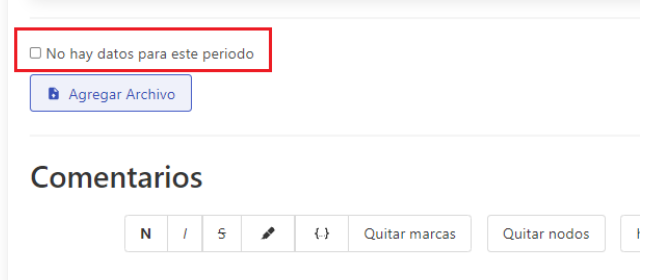

- **Botón para agregar archivos:** Este botón es el que permite cargar y donde hay que agregar el reglamento interno en formato csv o xlsx.
	- Si desean eliminar los archivos, deben presionar el botón de **'X'** al lado del archivo que se subió.
- Caja de comentarios: Comentarios adicionales que se desea tener sobre los puntos. Esta caja de comentarios es opcional.
- **Botón de enviar:** guardar y enviar la información del mes actual para publicar. Al publicarla ya queda visible a todo el público.

#### <span id="page-37-0"></span>**Puntos 26.3 Actos administrativos sometidos a Participación Ciudadana**

26.3 Actos administrativos sometidos a Participación Ciudadana

No

Se denomina así a la integración de la ciudadanía en el proceso de adopción de decisiones del gobierno de la ciudad, autonomía o país.

#### **En esta sección se debe subir en formato csv o xlsx de acuerdo con la plantilla suministrada.**

El formato de los campos debe ser el siguiente:

- nombreActoAdministrativo: nombre del acto
- modalidad: consulta-publica, audiencia-publica, foros-talleres, participacion-directa
- estado: consulta, ejecución, aprobado o rechazado
- poblacionTotal: numeros solamente. no palabras
- poblacionAfectada: numeros solamente. no palabras
- fechalnicio: formato dd/mm/yyyy
- fechaFin: formato dd/mm/yyyy
- porSexoFemenino: valor numérico solamente, no palabras
- porSexoMasculino: valor numérico solamente, no palabras
- porEmpresaGrupo: valor numérico solamente, no palabras
- porPersonasDiscapacitadas: valor numérico solamente, no palabras
- porEtniaIndigena: valor numérico solamente, no palabras
- porEtniaAfroantillana: valor numérico solamente, no palabras
- porEtniaMestiza: valor numérico solamente, no palabras
- porEtniaMulato: valor numérico solamente, no palabras
- porEtniaBlanco: valor numérico solamente, no palabras
- porOtrosOrigenes: valor numérico solamente, no palabras
- porEdadEntre18y64: valor numérico solamente, no palabras
- porEdadMayorA64: valor numérico solamente, no palabras

Si no hay información para subir en el periodo actual. Se debe indicar por medio de la casilla "no hay datos para este periodo"

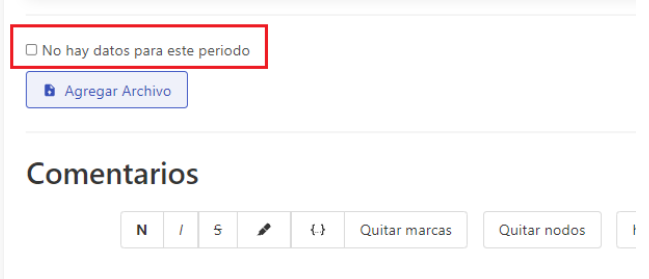

Adicionalmente puede agregar archivos y comentarios a este punto

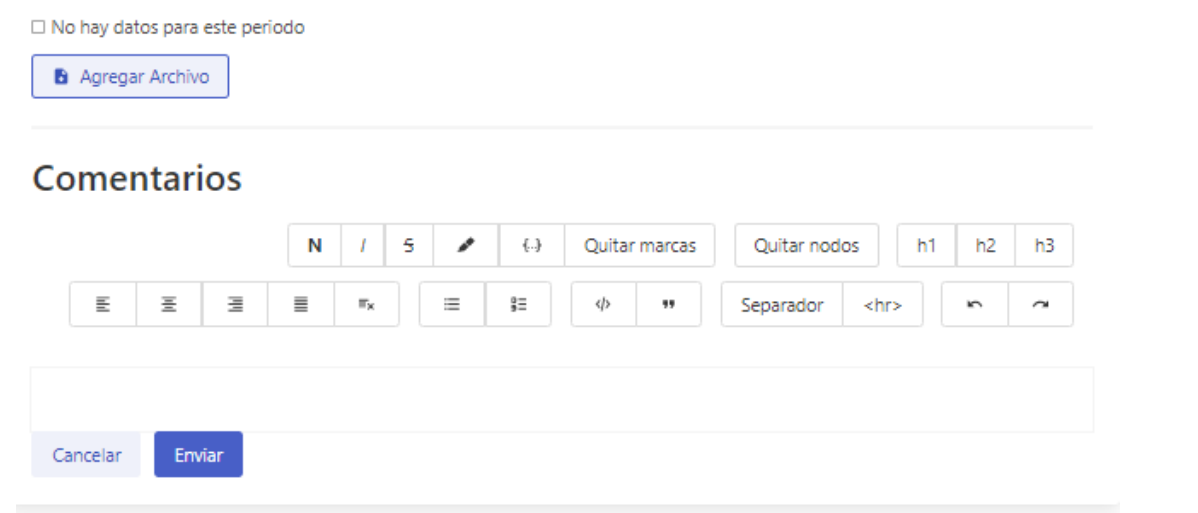

- **Botón para agregar archivos:** Este botón es el que permite cargar y donde hay que agregar el reglamento interno en formato csv o xlsx.
	- Si desean eliminar los archivos, deben presionar el botón de **'X'** al lado del archivo que se subió.
- **Caja de comentarios:** Comentarios adicionales que se desea tener sobre los puntos. Esta caja de comentarios es opcional.
- **Botón de enviar:** guardar y enviar la información del mes actual para publicar. Al publicarla ya queda visible a todo el público.

<span id="page-39-0"></span>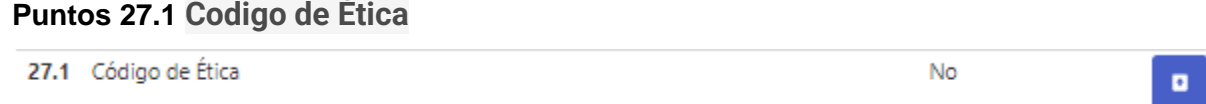

Conjunto de principios y normas de obligatorio cumplimiento, con recomendaciones que ayudan a los miembros de una organización a actuar correctamente.

#### **En esta sección se debe subir la documentación en formato PDF**

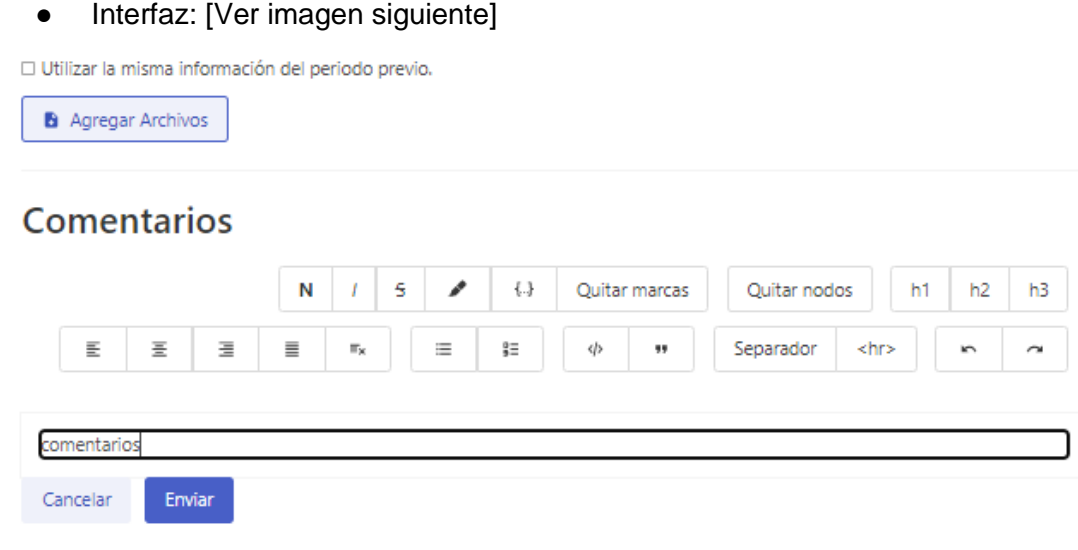

- **Botón para agregar archivos:** Este botón es el que permite cargar y donde hay que agregar el reglamento interno en formato PDF. Se pueden subir varios PDF.
	- Si desean eliminar los pdf, deben presionar el botón de **'X'** al lado del pdf que se subió.
- **Caja de comentarios:** Comentarios adicionales que se desea tener sobre los puntos. Esta caja de comentarios es opcional.
- **Botón de enviar:** guardar y enviar la información del mes actual para publicar. Al publicarla ya queda visible a todo el público.
- Si ya existe la información y se quiere reutilizar la información del mes anterior. Debe personal el botón "Utilizar la misma información del periodo previo"

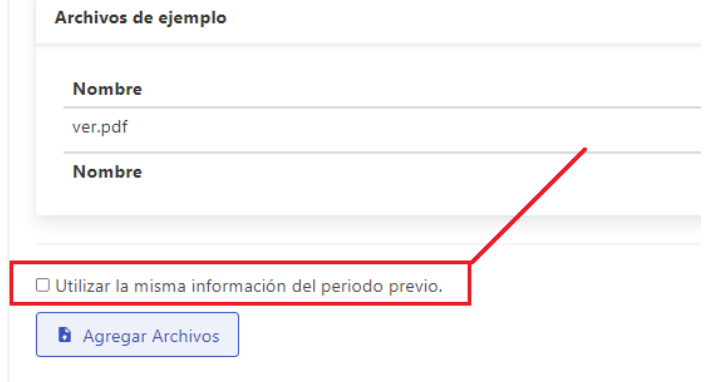

#### <span id="page-40-0"></span>**Puntos Otros**

 $0.1$ Otros No  $\blacksquare$ Cualquier información relevante que la entidad considere oportuno publicar.

**En esta sección se debe subir la documentación en formato PDF**

#### 9.o.1 Interfaz: [Ver imagen siguiente]

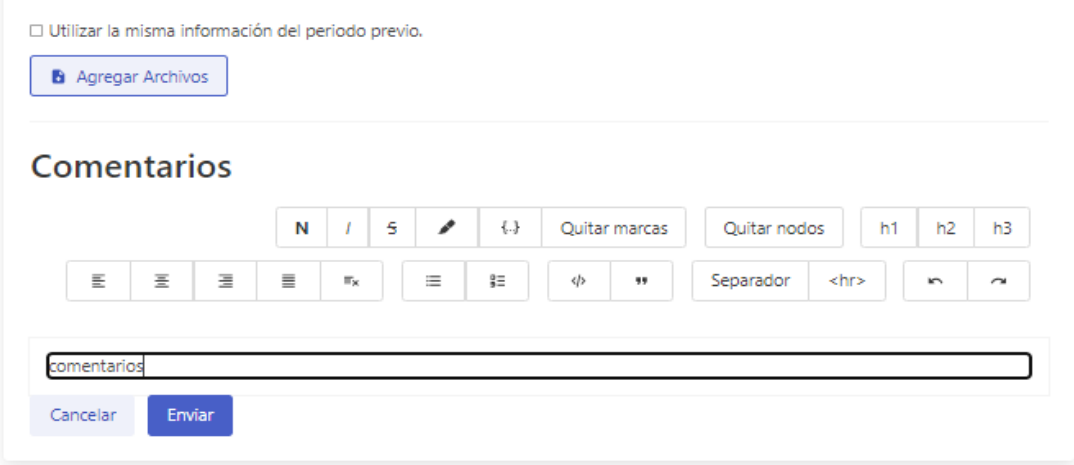

- **Botón para agregar archivos:** Este botón es el que permite cargar y donde hay que agregar el reglamento interno en formato **pdf o xlsx**. Se pueden subir varios **pdf o xlsx**.
	- Si desean eliminar los archivos, deben presionar el botón de **'X'** al lado del archivo que se subió.
- **Caja de comentarios:** Comentarios adicionales que se desea tener sobre los puntos. Esta caja de comentarios es opcional.
- **Botón de enviar:** guardar y enviar la información del mes actual para publicar. Al publicarla ya queda visible a todo el público.
- Si ya existe la información y se quiere reutilizar la información del mes anterior. Debe personal el botón "Utilizar la misma información del periodo previo"

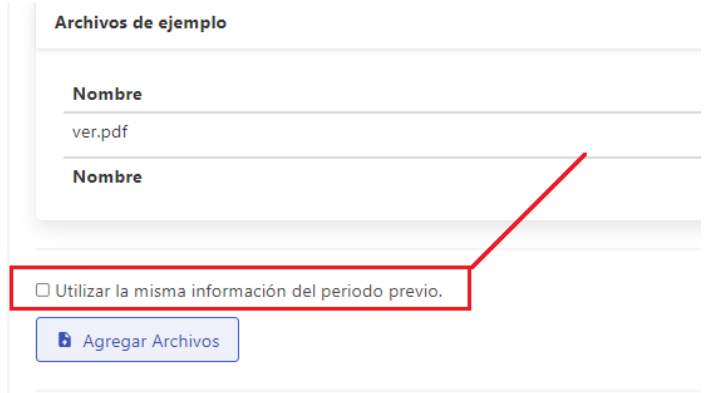

#### **Puntos Otros para Municipios**

Otros  $0.1$ 

۰

**Información de Exoneración, Subsidios y Transporte**

**En esta sección se debe subir la documentación en formato xlsx. Los archivos de Exoneración y Subsidios son obligatorios para los Municipios**

#### **Interfaz: [Ver imagen siguiente]**

### Otros - Exoneración

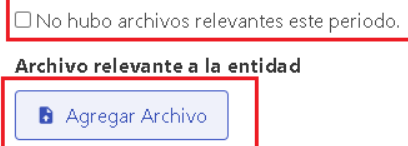

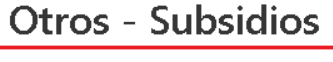

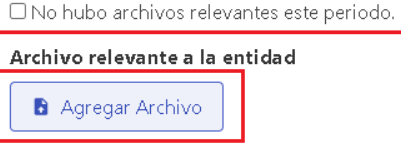

### **Otros - Transporte**

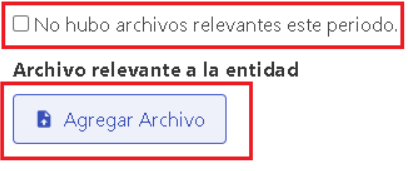

#### **Otros – Exoneración**

**En esta sección se debe subir en formato csv o xlsx de acuerdo con la plantilla suministrada.** El formato de los campos debe ser el siguiente:

nombre: texto apellido: texto cedula: cédula formato 8-888-8888 con guiones impuestoTasaExonerada: monto numérico monto: numérico motivoExoneracion: texto corregimientoDondeReside: texto acuerdoApruebaExoneracion: texto

#### **Otros – Subsidios**

**En esta sección se debe subir en formato csv o xlsx de acuerdo con la plantilla suministrada.** El formato de los campos debe ser el siguiente:

nombre: texto apellido: texto cedula: cédula formato 8-888-8888 con guiones numeroPartida: numérico motivoSubsidio: texto corregimientoDondeReside: texto acuerdoApruebaSubsidio: texto

#### **Otros – Transporte**

**En esta sección se debe subir en formato csv o xlsx de acuerdo con la plantilla suministrada.** El formato de los campos debe ser el siguiente:

nombre: texto apellido: texto cedula: cédula formato 8-888-8888 con guiones cargo: texto monto: numérico fechaInicio: fecha formato dd/mm/yyyy fechaFin: fecha formato dd/mm/yyyy justificación: texto

- **Botón para agregar archivos:** Este botón es el que permite y donde hay que agregar el reglamento interno en formato csv o xlsx.
	- Si desean eliminar los archivos, deben presionar el botón de **'X'** al lado del archivo que se subió.
- **Caja de comentarios:** Comentarios adicionales que se desea tener sobre los puntos. Esta caja de comentarios es opcional.
- **Botón de enviar:** guardar y enviar la información del mes actual para publicar. Al publicarla ya a quedar visible a todo el público.

### <span id="page-43-0"></span>5.3 Borrar Información

Al ya tener información en cada punto que se agrega cambiará su ícono a un ojo; y en entrega de documentación dirá la palabra "sí". En los puntos que tengan estas condiciones se podrá borrar entrando en el botón del ojo.

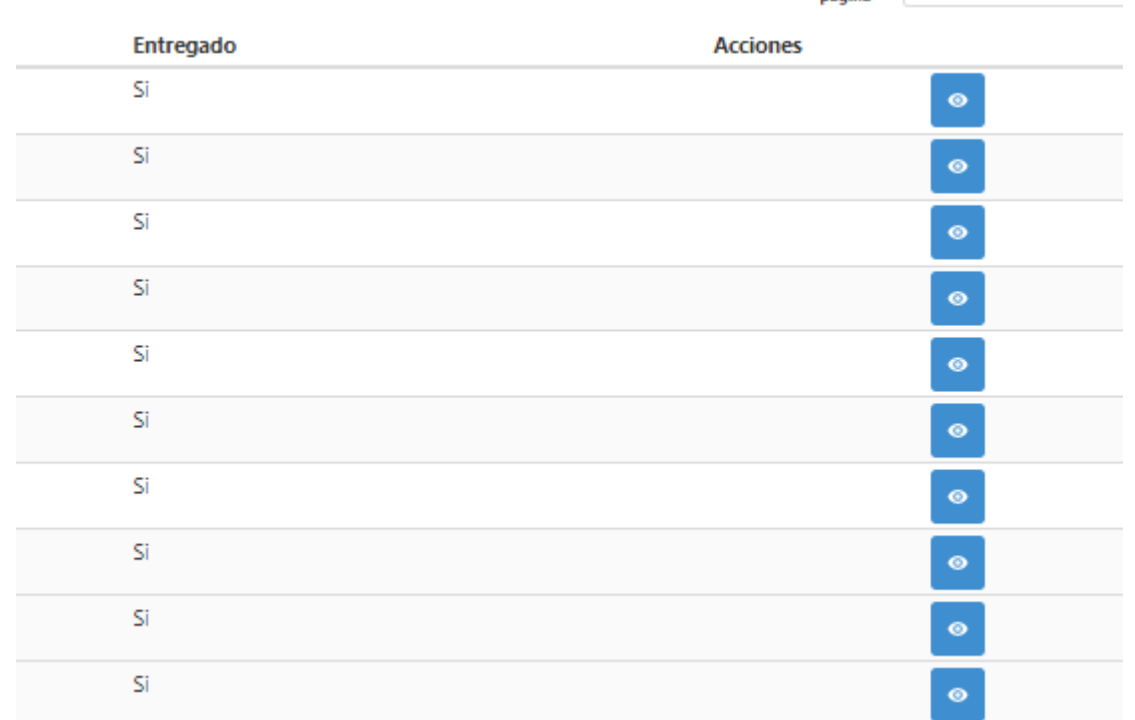

Al entrar en la opción del ojo, se presentará la siguiente pantalla que saldrá los archivos que tiene el punto; y adicional el botón rojo de Eliminar. Una vez se presione este botón se limpiará la información del sitio, o tabla. Y quedará el punto en blanco para cargarlo de cero nuevamente.

Entidad Autoridad Transparencia Test - ATTest

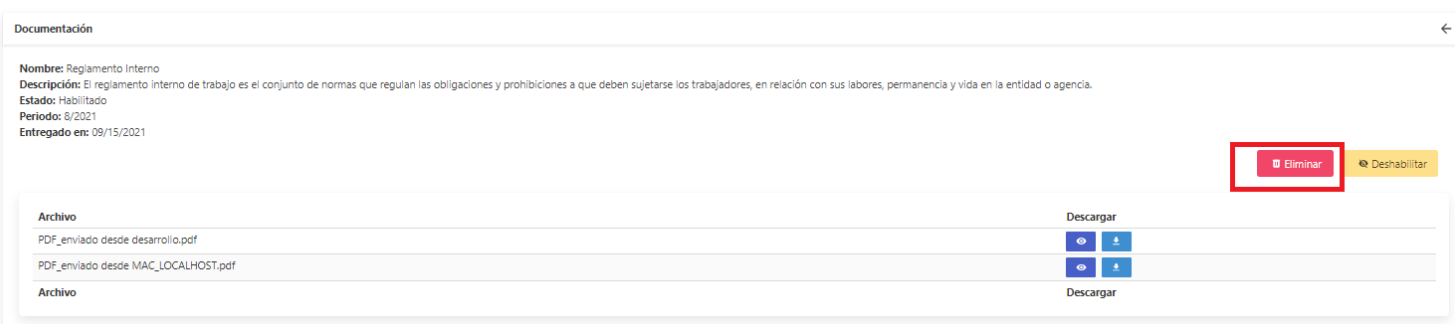

# <span id="page-44-0"></span>**6. Imagen de perfil de oficial de información**

Estos son los pasos por seguir para agregar una imagen de perfil en la plataforma de monitoreo como oficial de información.

**Paso 1**: Una vez iniciada la sesión seleccionar la opción **Imagen de perfil**

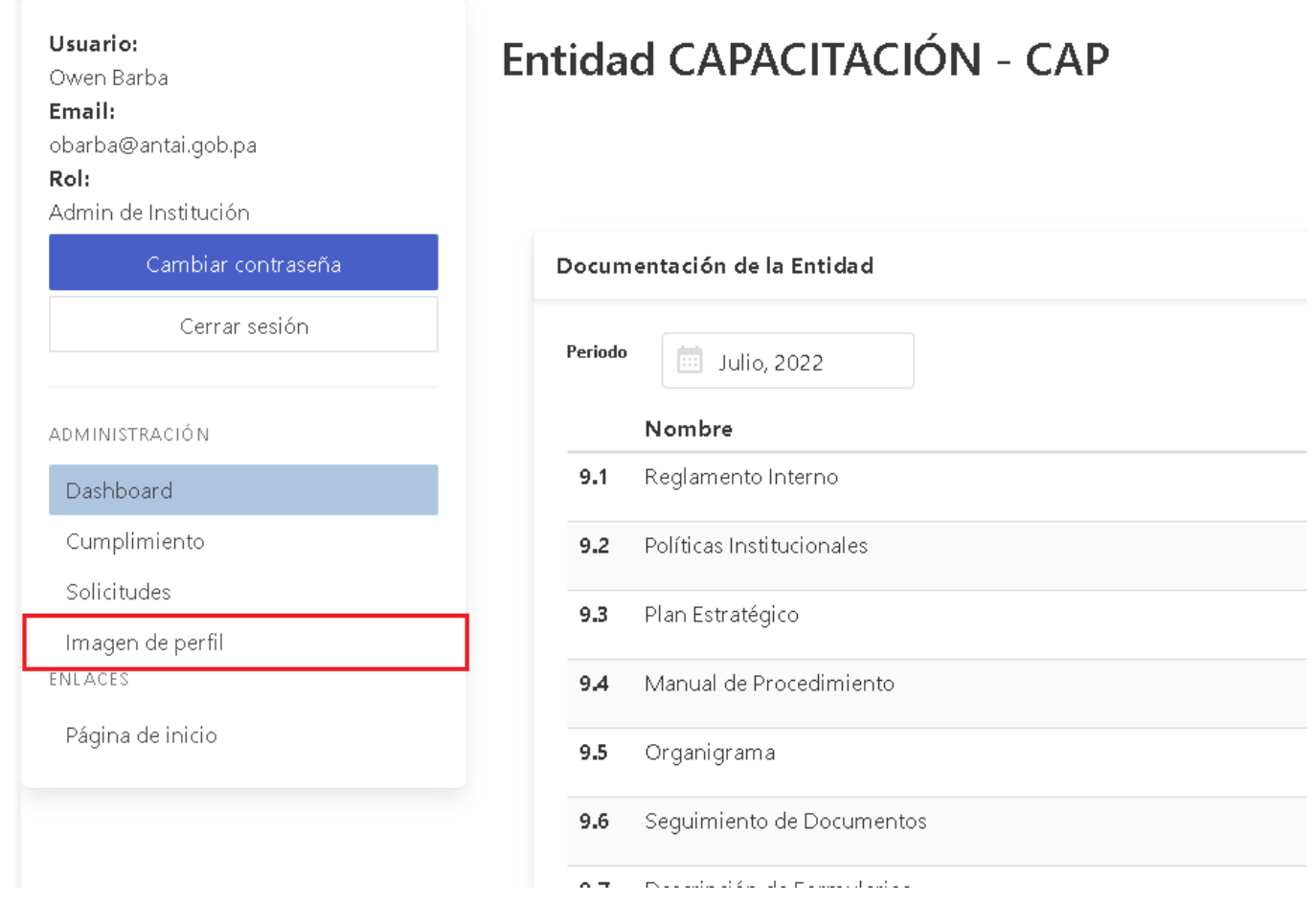

**Paso 2**: Posteriormente nos mostrará una pantalla como la imagen debajo y haremos clic en **Subir imagen**

**Dashboard** 

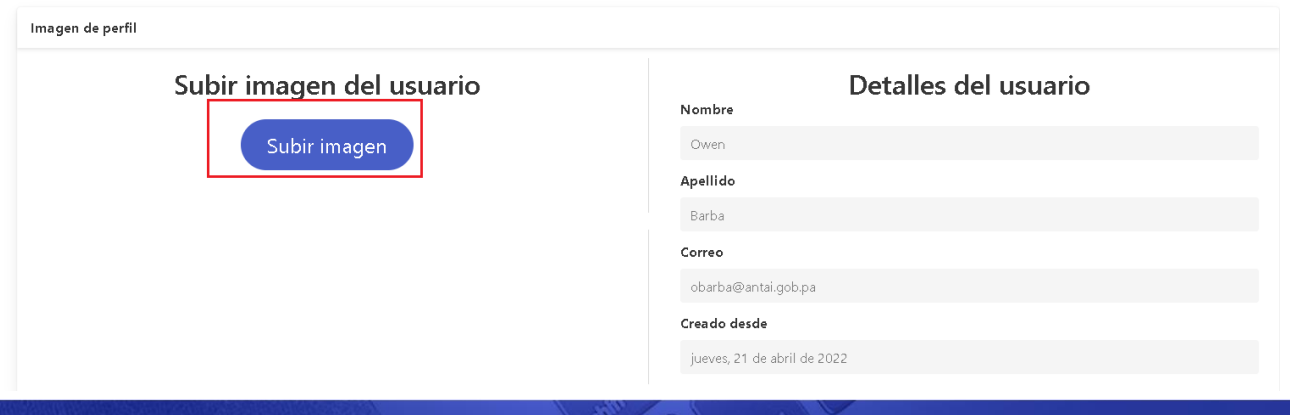

**Paso 3**: Nos aparecerá esta opción donde seleccionaremos **Agregar Archivo** 

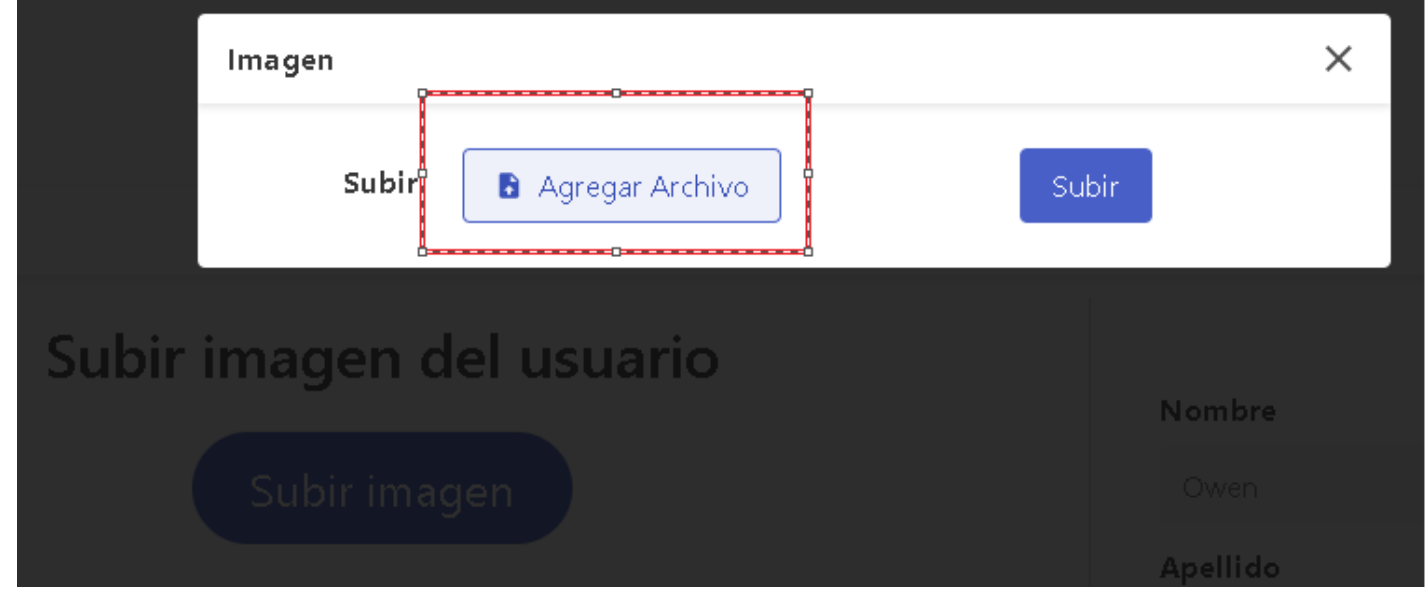

**Paso 4**: Luego nos aparecerá un explorador de archivos donde seleccionaremos la imagen de perfil que se mostrará como oficial de información de su institución

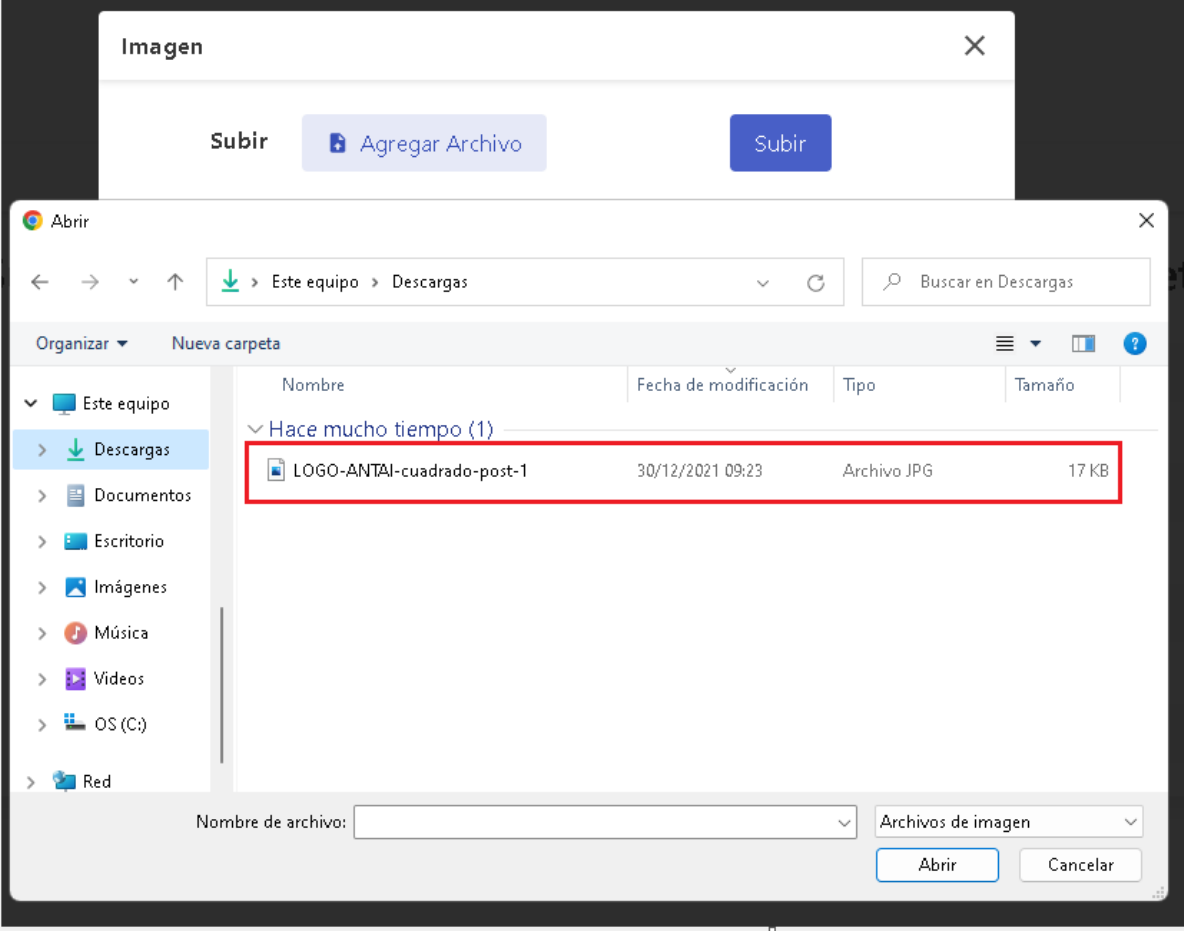

www.antai.gob.pa $\left(\widehat{\mathbf{f}}\right)\textcircled{s}\left(\widehat{\mathbf{g}}\right)$ 

**Paso 5**: Posteriormente a haberse seleccionado la imagen de perfil a utilizar, hará clic en el botón **"Subir"**

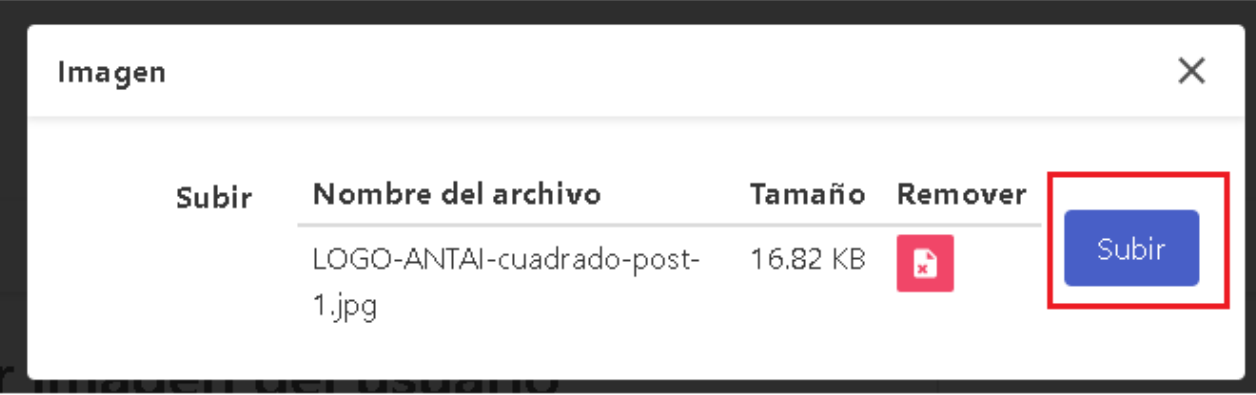

Y ahora podremos observar que la imagen de su perfil aparecerá como en la imagen a continuación

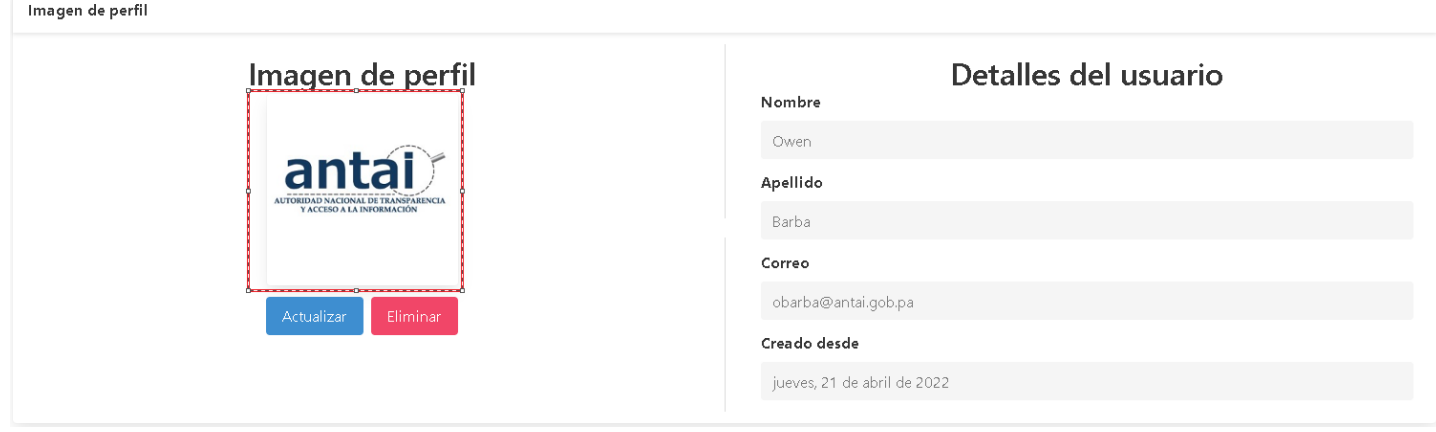

Con esto completaríamos la imagen de perfil que aparecerá en su institución seguido de su nombre y correo.

## <span id="page-47-0"></span>**7. Solicitud de información ciudadana**

Estos son los pasos por seguir para realizar una solicitud de información ciudadana en la plataforma de monitoreo.

**Paso 1.** En la página principal de monitoreo [\(https://monitoreo.antai.gob.pa/\)](https://monitoreo.antai.gob.pa/). Dirigirse a la opción **"SOLICITUD DE INFORMACIÓN"**. Posteriormente se solicitará en los cuadrantes información para completar con sus datos (**ver imagen debajo**) y luego presionaremos el botón azul "Registrarme"

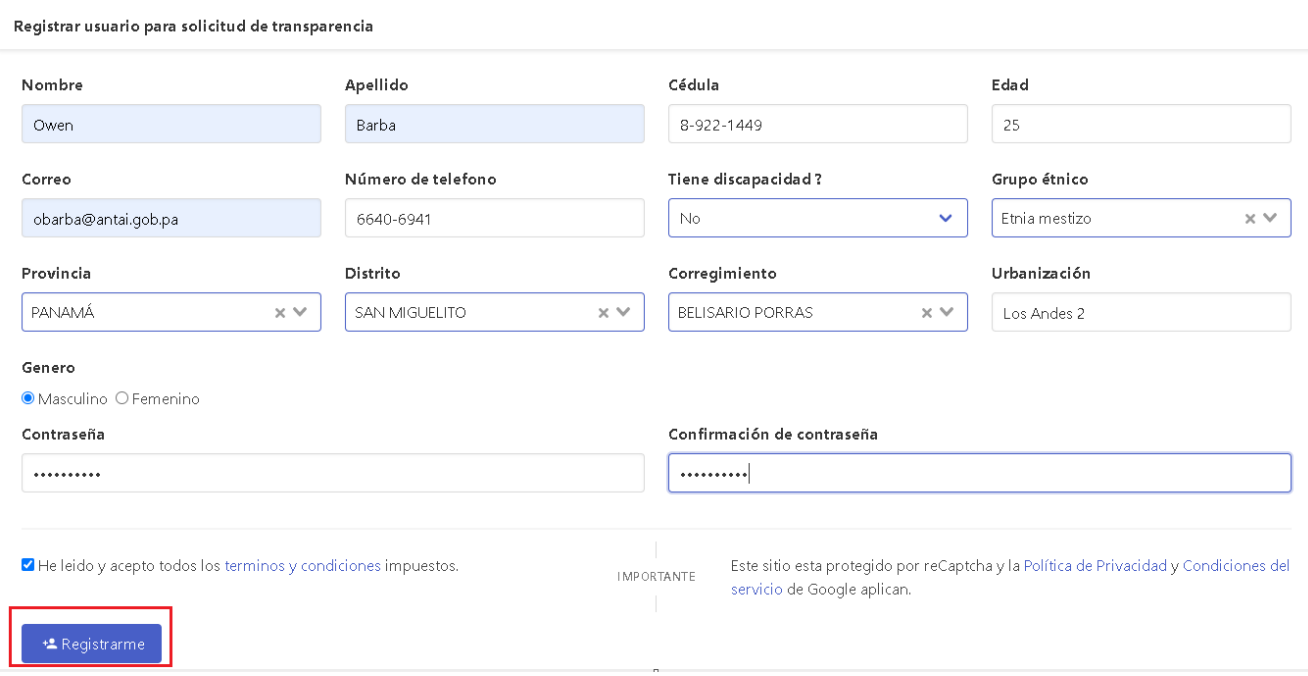

**Paso 2.** Una vez presionado el botón de registrarme aparecerá un mensaje indicando que se ha registrado con exito y debiendo verificar el correo.

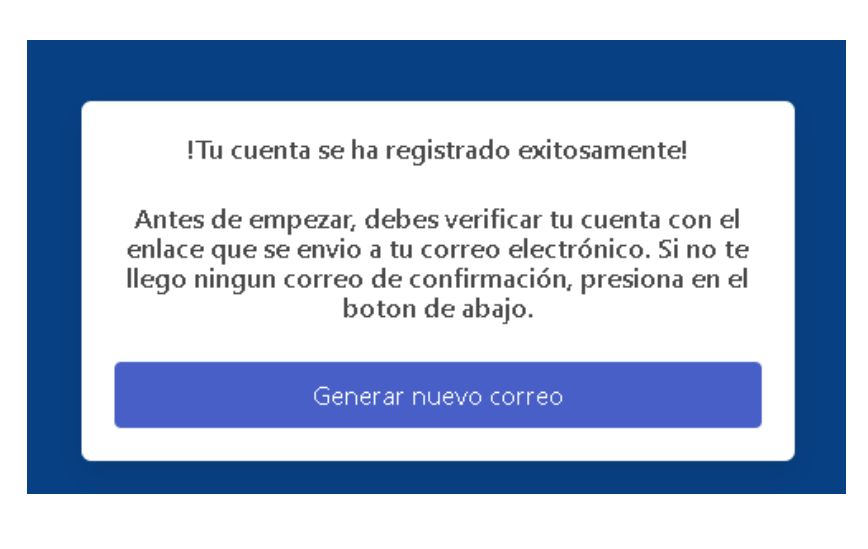

www.antai.gob.pa  $(f)(\textcircled{\theta})$  $\binom{Y_{01}}{Y_{02}}$  **Paso 3**. Se enviará un correo donde se debe realizar la verificación del mismo utilizado para crear la cuenta (**ver imagen siguiente**)

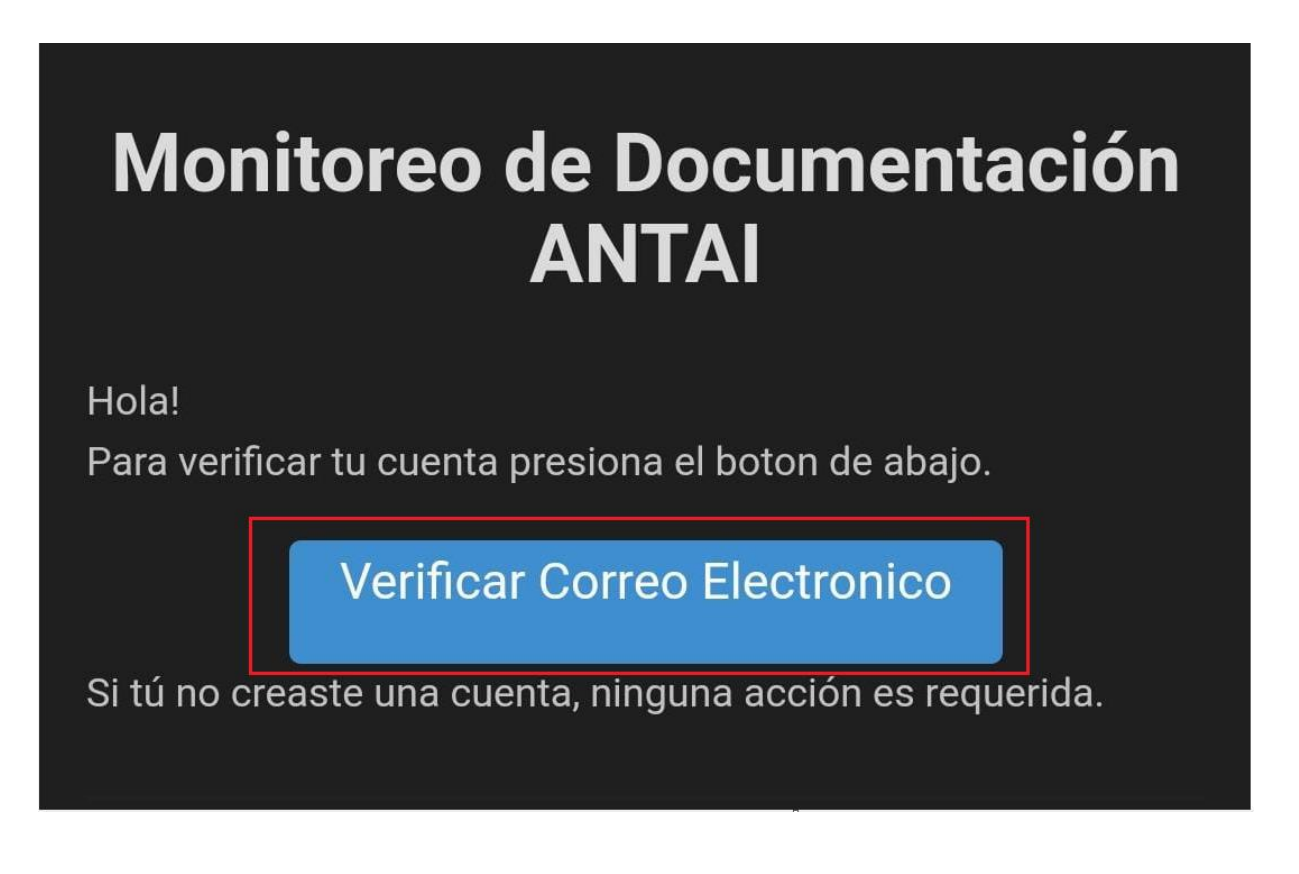

Paso 4. Posteriormente la cuenta estará creada y se debe ingresar al enlace [\(https://monitoreo.antai.gob.pa\)](https://monitoreo.antai.gob.pa/) donde estará la cuenta ya con la sesión iniciada y se presionará la opción "**Solicitud de Información**" para dirigirse a la pagina de inicio de la cuenta creada.

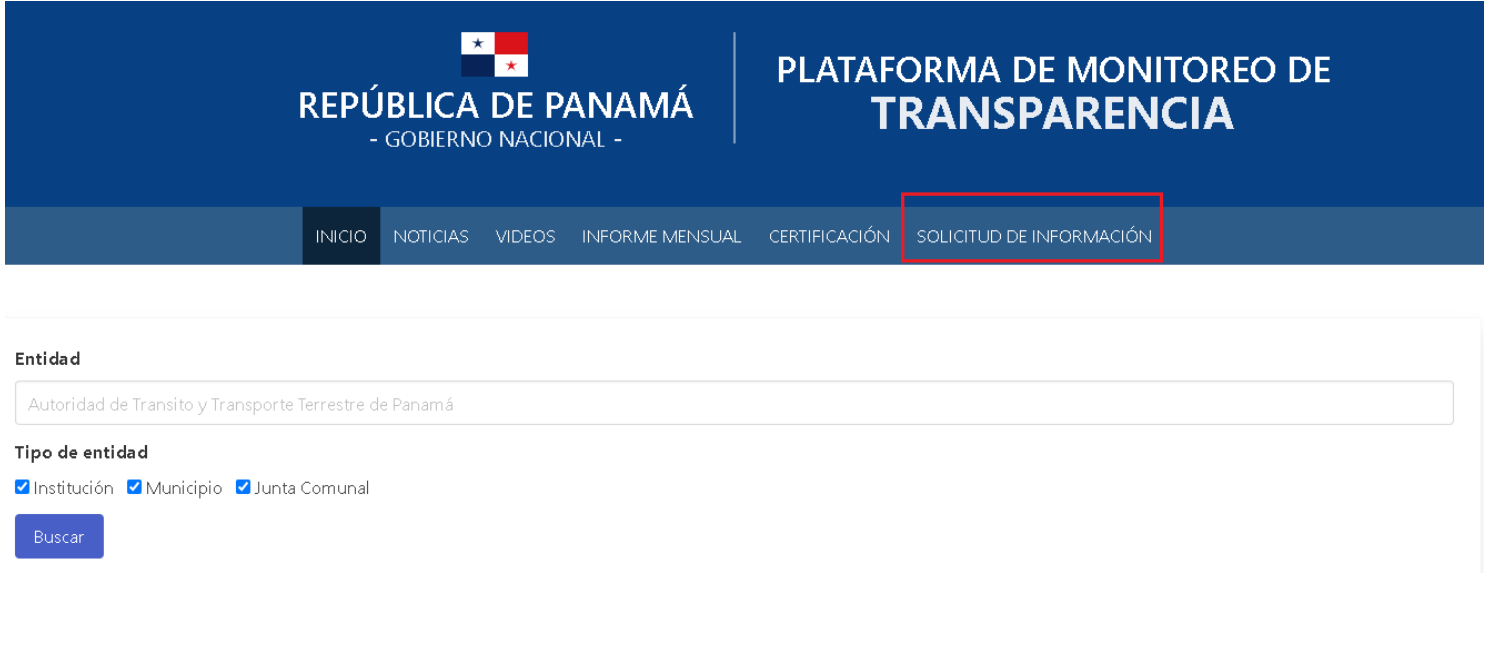

www.antai.gob.pa  $(f)(\textcircled{\theta})$  $\binom{Y_{01}}{Y_{02}}$  **Paso 5**. Una vez que en la pagina principal de la cuenta (**Dashboard**) Aparecida lo siguiente:

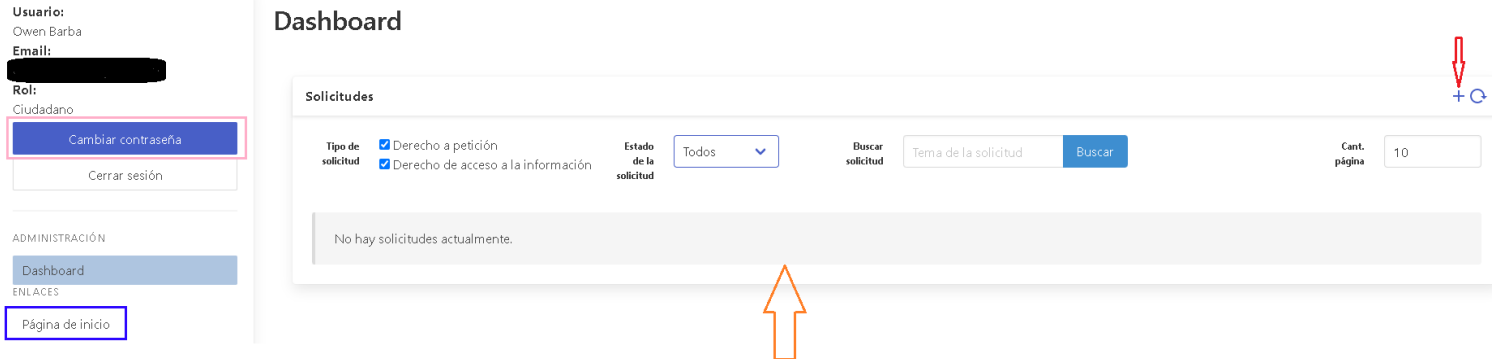

Cuadro Rosado: Se puede realizar cambio de contraseña. Cuadro Azul: Pagina principal de la plataforma de monitoreo. Flecha Naranja: Aquí aparecerá el listado de las solicitudes de información realizadas. Flecha Roja: El botón de '+' para crear una solicitud de información

**Paso 6.** Para realizar una nueva solicitud de información se presiona en el boton de '+'

#### Crear solicitud de información

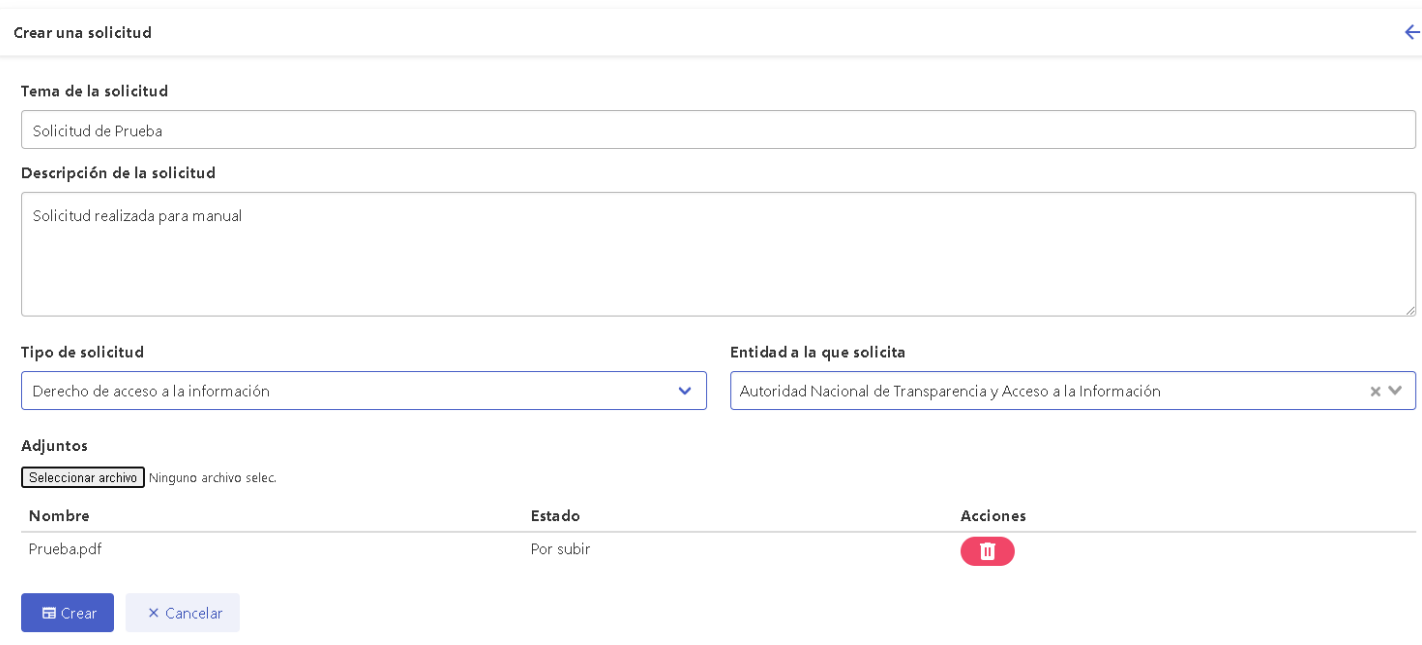

**Paso 7.** Luego de ingresar a la creación de una solicitud de información se solicita que ingrese la información que se pudo observar en la imagen anterior, el tipo de solicitud, la entidad a la que se le solicita la información y un archivo adjunto referente a la solicitud de información que se va a realizar, seguido de completar esto se hará clic en **'crear'**. Luego de esto aparece en el listado de solicitudes de información realizadas la solicitud de información creada recientemente **(Ver imagen debajo)**

#### **Dashboard**

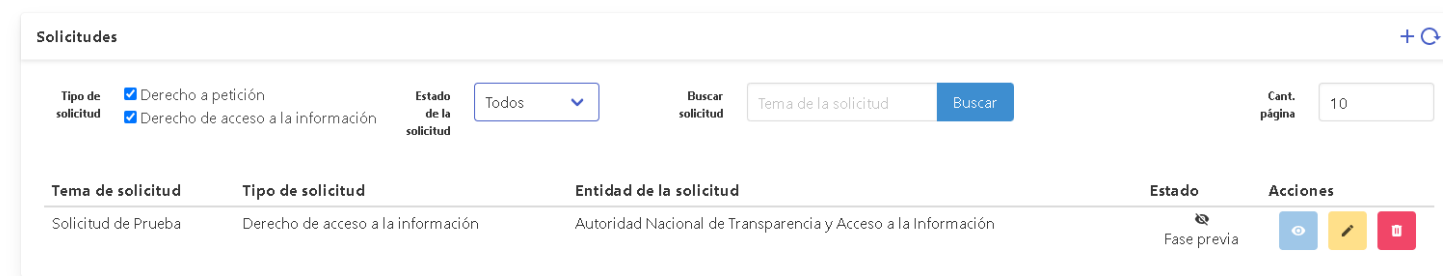

Ya llegado a este punto, deberá esperar que la entidad correspondiente responda sus solicitudes realizadas en la plataforma.

# <span id="page-50-0"></span>**8. Como publicar en el Portal de Datos Abiertos**

### <span id="page-50-1"></span>8.1 Manual de Usuario para el Portal de Datos Abiertos

Para publicar un conjunto de datos debe tener una cuenta en el portal de datos abiertos, luego de tener su cuenta, ingresar con su cuenta en este enlace<https://www.datosabiertos.gob.pa/user/login> y las primeras opciones que aparecen una vez ingresado con su cuenta son las siguientes:

#### Pizarra

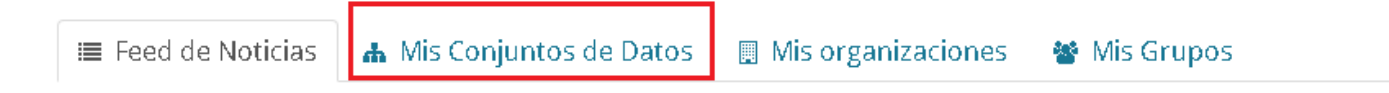

Se seleccionará la opción "Mis Conjuntos de Datos" en donde seleccionaremos la opción "**Agrega conjunto de datos**" (Ver imagen siguiente)

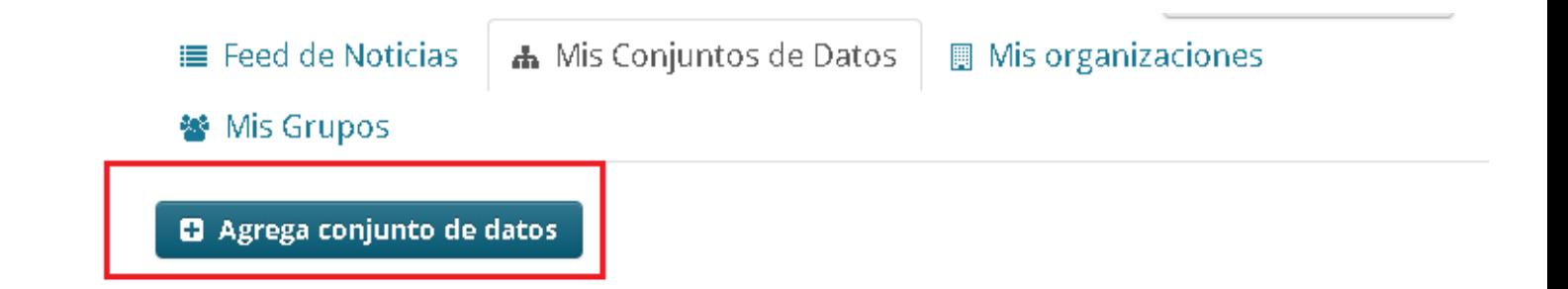

Posterior a esto observaremos unos campos a llenar que se deben llenar como indican en la Guía de [Implementación Técnica de Datos Abiertos de Gobierno Estrategia de Apertura, Publicación y Difusión](https://www.datosabiertos.gob.pa/documentos/3-about-guia-publicacion-DAP.pdf) en la sección del "**Paso 2: Agregar los Metadatos del conjunto de datos**" podrá observar todos los detalles a seguir para cumplir con los requisitos a la hora de publicar los datos abiertos.

Estos campos deben llenarse basados exactamente en las normas que indica la guía, en caso de no ser así se le indicará por medio de un correo electrónico las correcciones pertinentes que deba realizar. Los campos para llenar el nombre del conjunto de datos, descripción, etiquetas y otros campos a llenar aparecerán en la imagen a continuación:

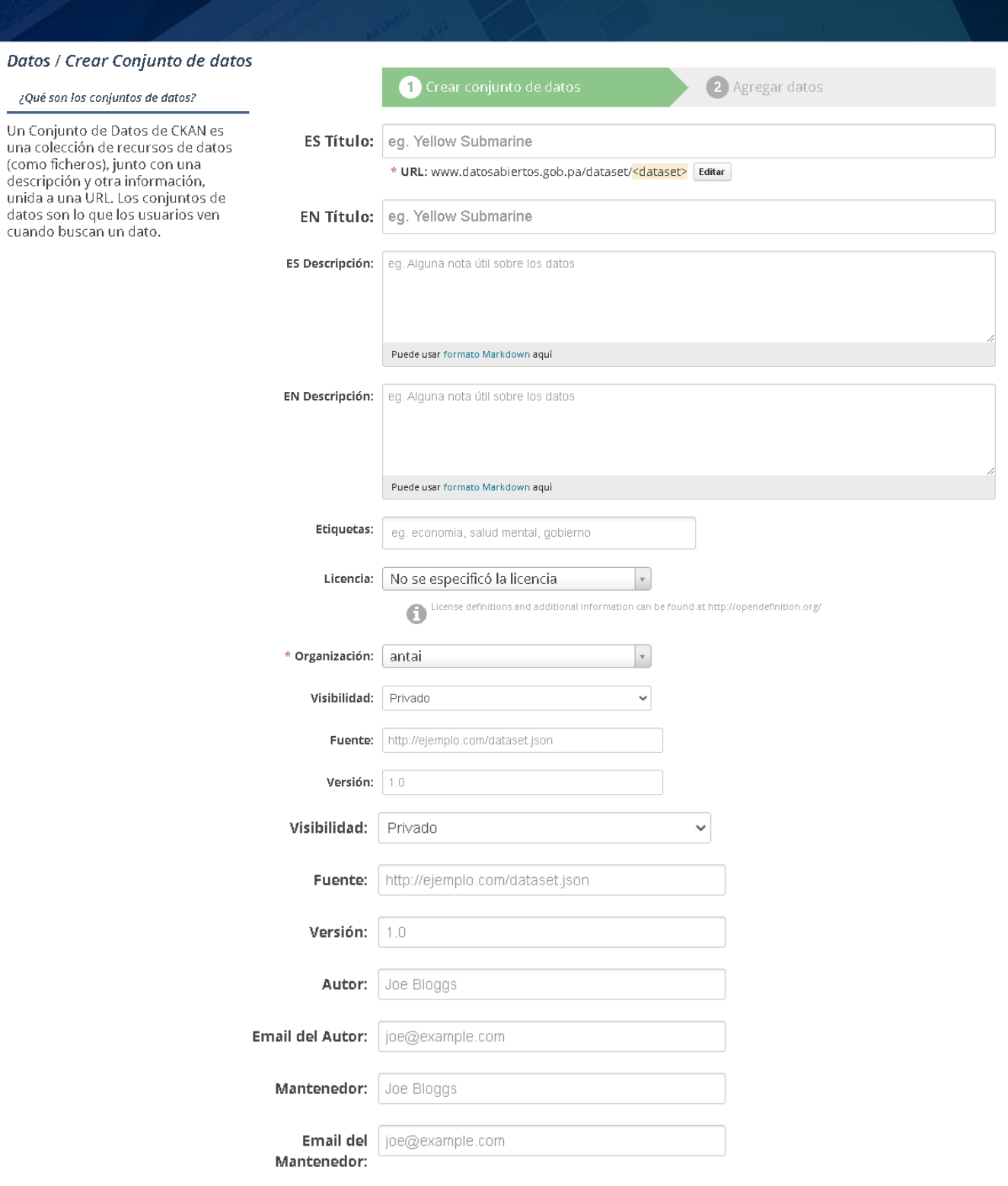

La *licencio de dotos* que seleccionó arriba solo aplica para los contenidos de cualquier archivo de recurso que agregue a este conjunto de actos. Al enviar este formulario, usted está de actordo en liberar los valores de

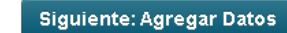

 $\star$  Campo requerido

Después de haber llenado los campos con la información perteneciente al conjunto de datos que esté manejando aparecerá la sección "**Agregar datos**" en donde se colocarán los archivos en formatos **PDF, XLSX** y **CSV**. Para subir los archivos debe seleccionar el botón **o en caso de tener un link o enlace** seleccionará el botón e Enlace y copia y pega el enlace.

## Datos / Crear Conjunto de datos

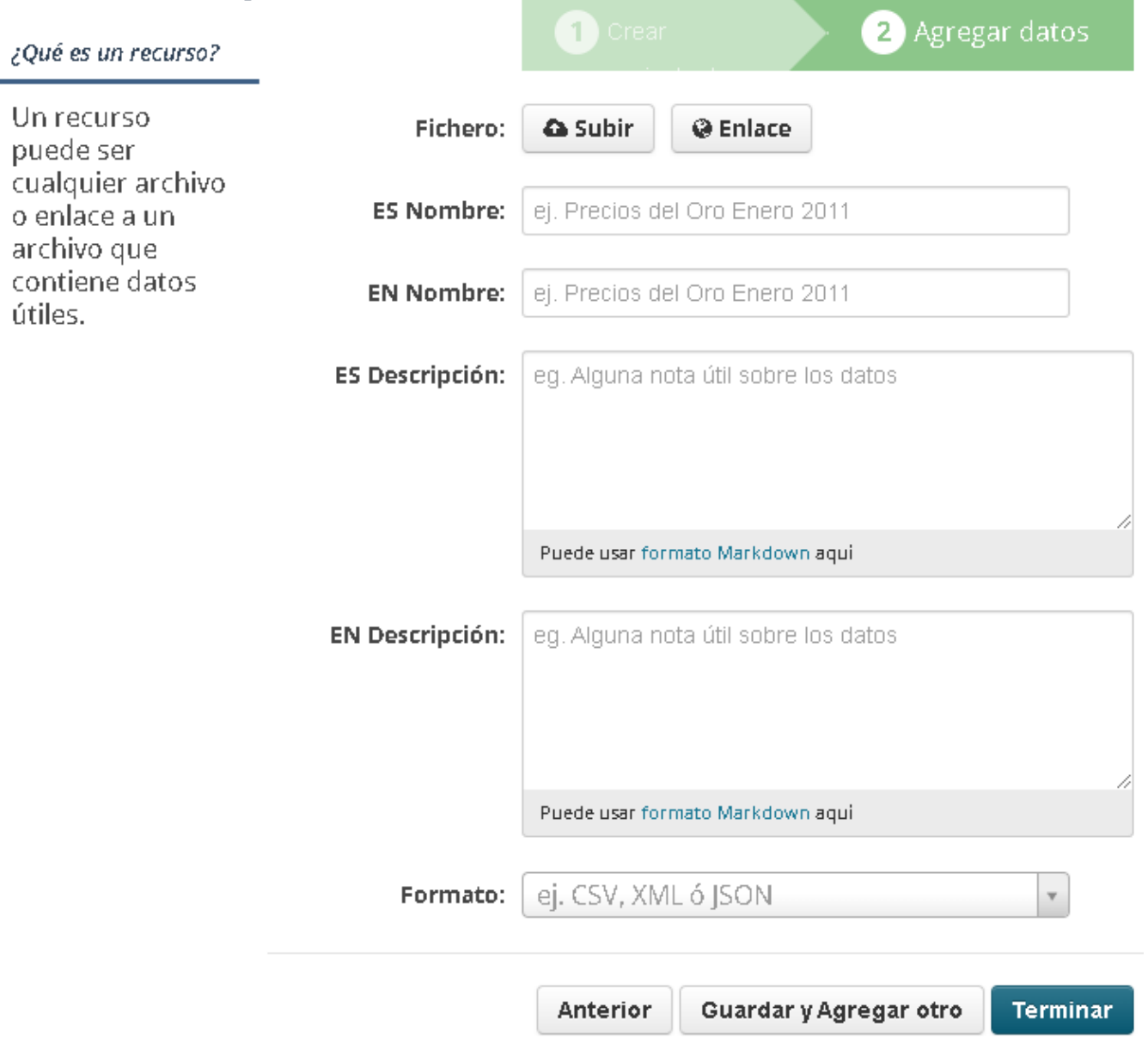

Los campos tienen los siguientes parámetros:

**Nombre** – Se refiere al nombre que pondrá a los archivos a publicar; el mismo debe ser corto, claro y de ninguna manera debe ser igual al título del conjunto de datos. Este es el nombre que se despliega al lado del iconito del formato PDF, XLSX Y CSV. Como ejemplos de nombres tenemos: "Ubicación de nodos mayo -2020"; "Presupuesto a marzo 2020". Los nombres de los tres archivos deben ser iguales.

 $\binom{Y_{01}}{111}$ 

**Descripción** – Este campo tiene como objetivo la descripción del archivo como tal. No es la "Descripción" del conjunto de datos que escribió en la pantalla anterior. La descripción del archivo consiste en explicar cómo está organizado o estructurado el archivo en general, es decir, los nombres de columnas (si están codificadas – ¡explicar!), también, algo que necesite destacar de la información que contiene el archivo subido

**Formato** - El formato se refiere a la extensión del archivo: PDF, XLSX, CSV y otros si es el caso. Al especificar la extensión debe escribirla en mayúscula sin el punto que precede a la extensión o seleccionarlo de la lista desplegable también en mayúscula sin el punto. No cometa el error de escribir las extensiones en minúsculas, con punto u otros caracteres. Presione **enter** después de escribir o seleccionar la extensión de la lista.

Una vez completado el formulario para el primero o segundo archivo, presione el botón "Guardar y agregar otro" (abajo a la derecha en el formulario) hasta terminar con los tres archivos. Una vez terminado el proceso con el último archivo presione el botón "Terminar".

Al salir del modo de publicación (edición) se desplegará una pantalla como la mostrada abajo en calidad de ejemplo, indicándole el resultado de su publicación. En esa pantalla debe presionar la pestaña "Temáticas" para vincular su conjunto de datos a la temática que corresponde - ¡no olvidar!

Por último, se debe agregar las temáticas del conjunto de dato, una vez subido el archivo o agregado el enlace se debe elegir la temática que irá vinculado con el conjunto de dato, para esto seleccionamos el botón "**Temáticas**" que aparece en la imagen siguiente:

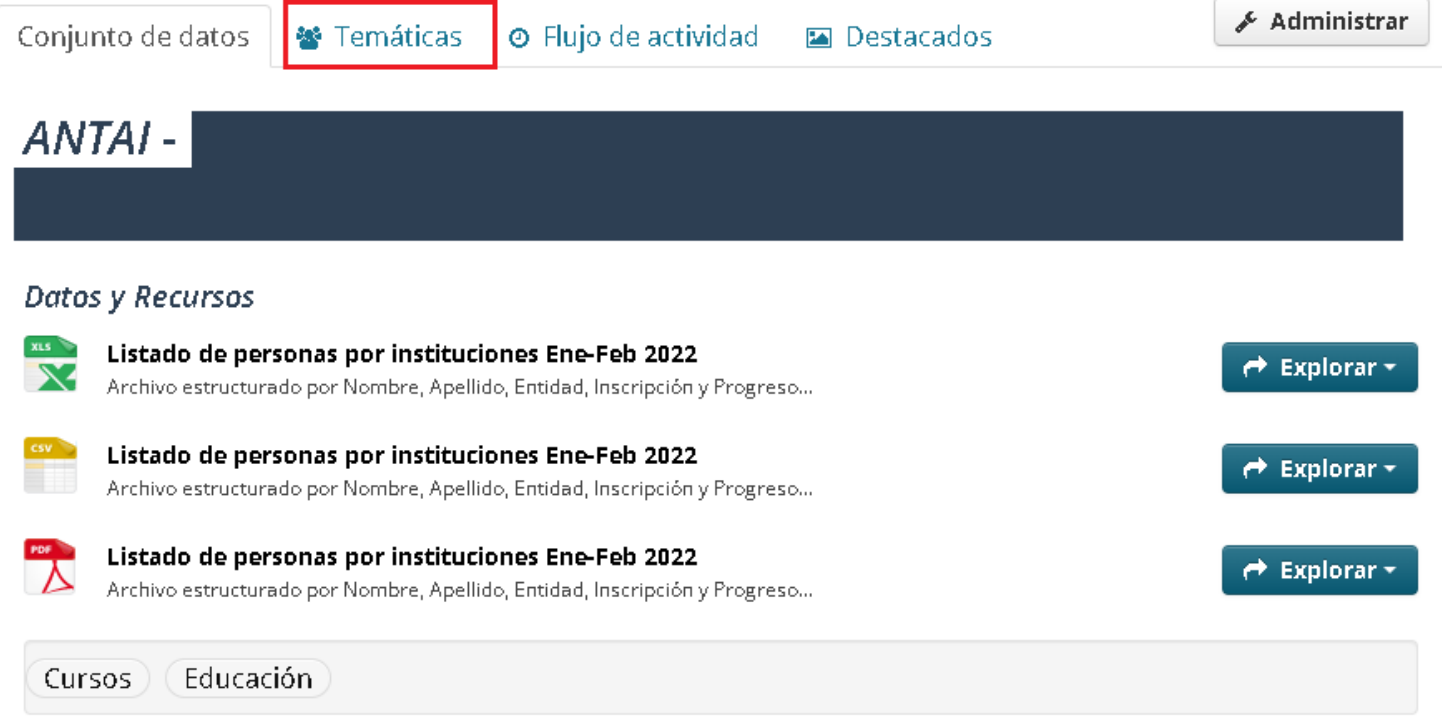

#### Información Adicional

Luego de esto se mostrará la lista de temáticas disponibles para seleccionar basándose en su conjunto de datos y también las temáticas basadas en la solicitud de la institución que sean necesarias.

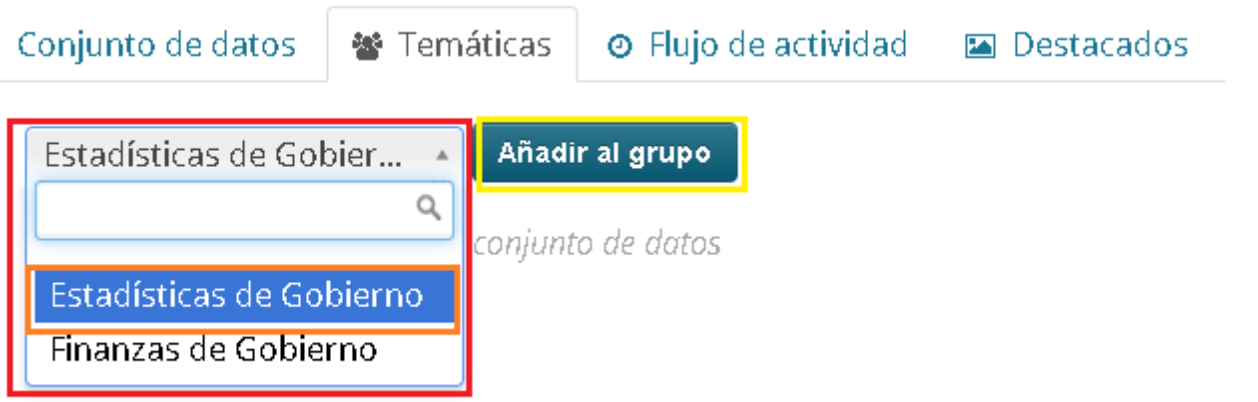

**Rojo:** La lista de las temáticas disponibles que tiene para elegir **Naranja:** Temática seleccionada

**Amarillo:** Botón para añadir temática una vez seleccionada

Una vez agregada la temática pertinente a su conjunto de datos se agregará a los demás conjuntos de datos de otras instituciones con la temática similar.